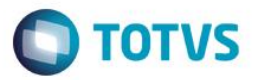

# Índice

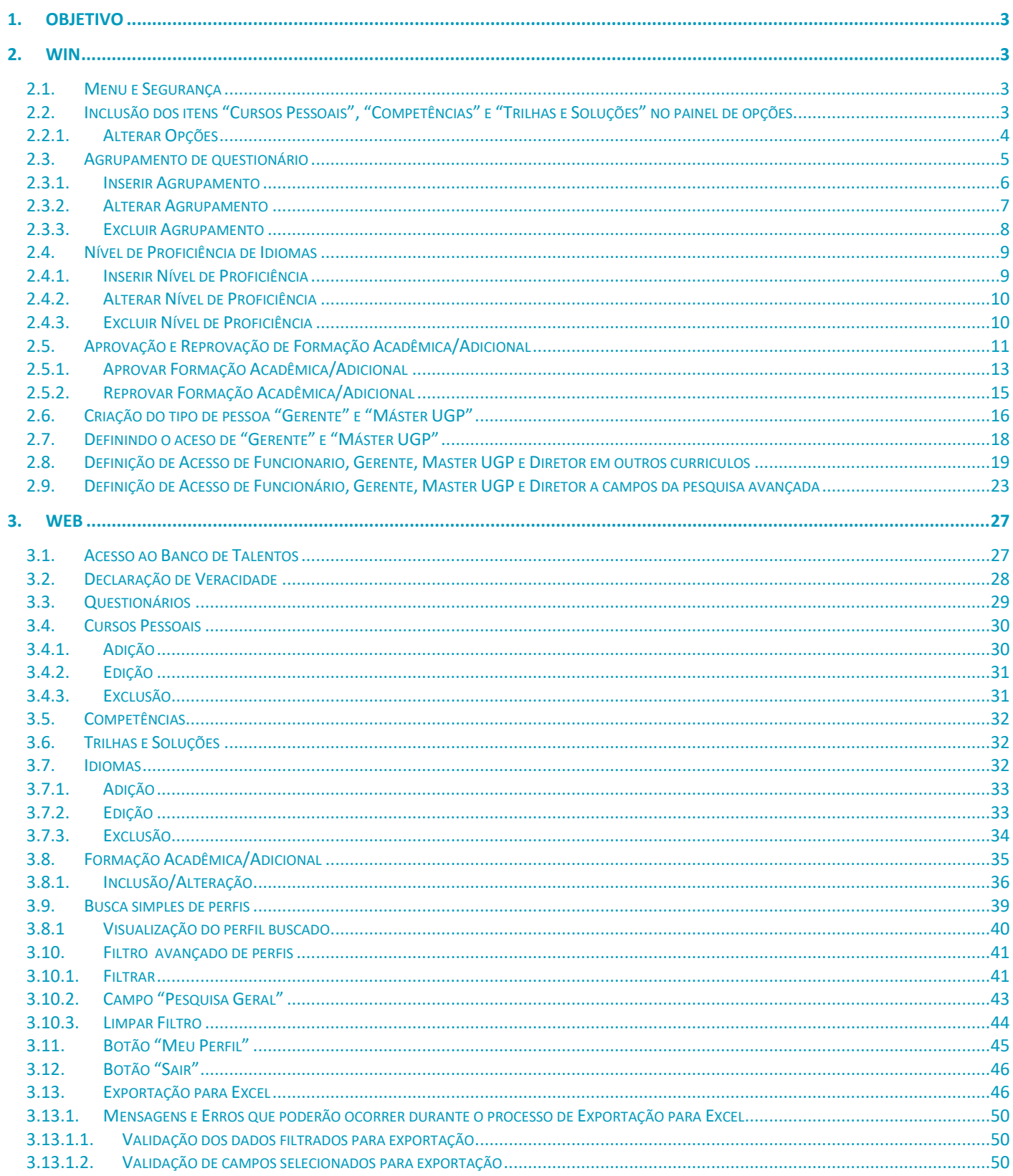

 $\mathbf{1}$ 

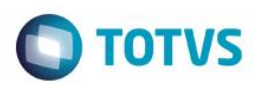

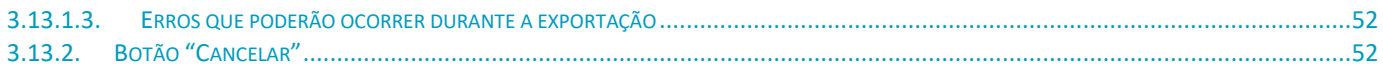

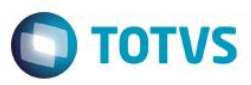

## <span id="page-2-0"></span>**1. Objetivo**

Descrever os processos utilizados no Banco de Talentos.

## <span id="page-2-1"></span>**2. WIN**

#### <span id="page-2-2"></span>**2.1. Menu e Segurança**

No menu de customização será apresentadado u mno agrupamento "Banco de Talentos", com as novas funcionalidades, conforme imagem abaixo:

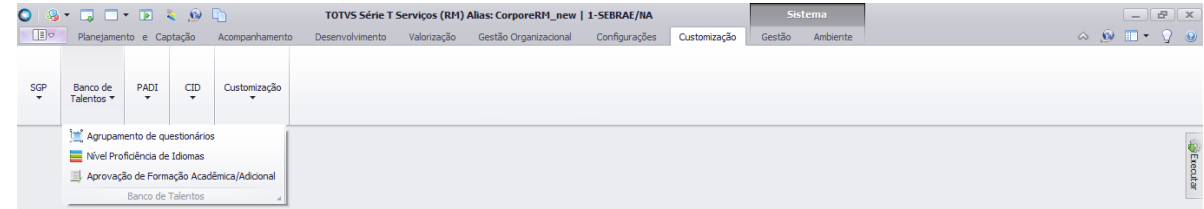

Para liberar o acesso ao usuários deverá ser definido no perfil do usuário.

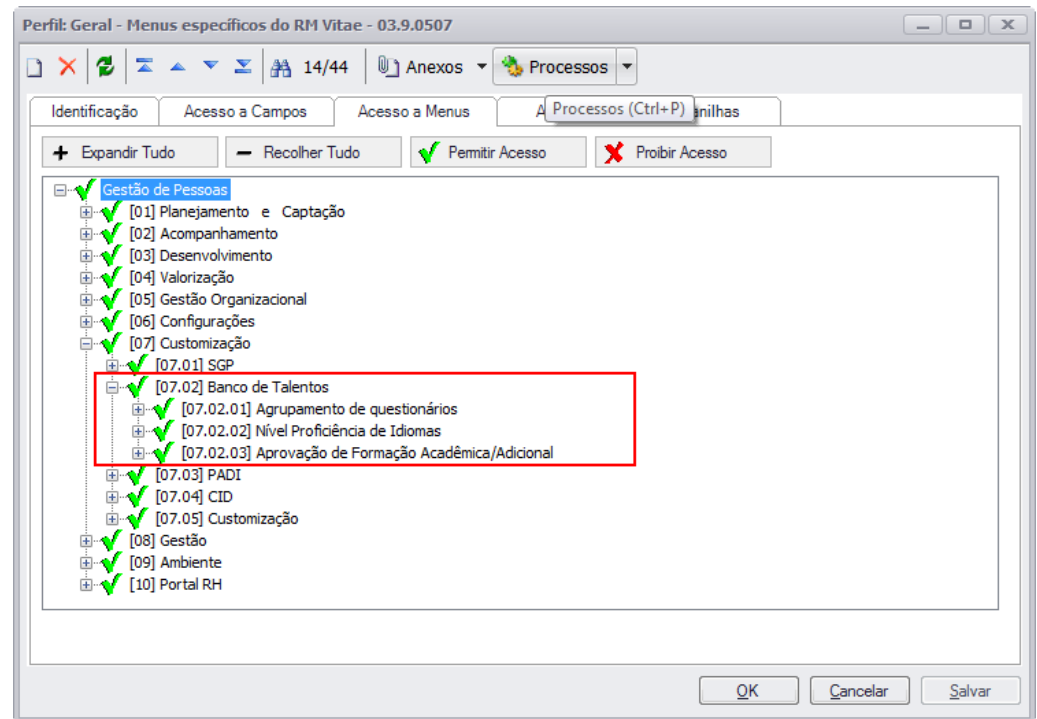

## <span id="page-2-3"></span>**2.2. Inclusão dos itens "Cursos Pessoais", "Competências" e "Trilhas e Soluções" no painel de opções**

#### **Menu Gestão de Pessoas | Planejamento e Captação | Painel de Opções**

O sistema exibirá uma visão, com as novas opções – conforme tela abaixo:

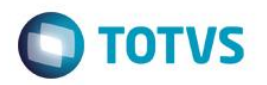

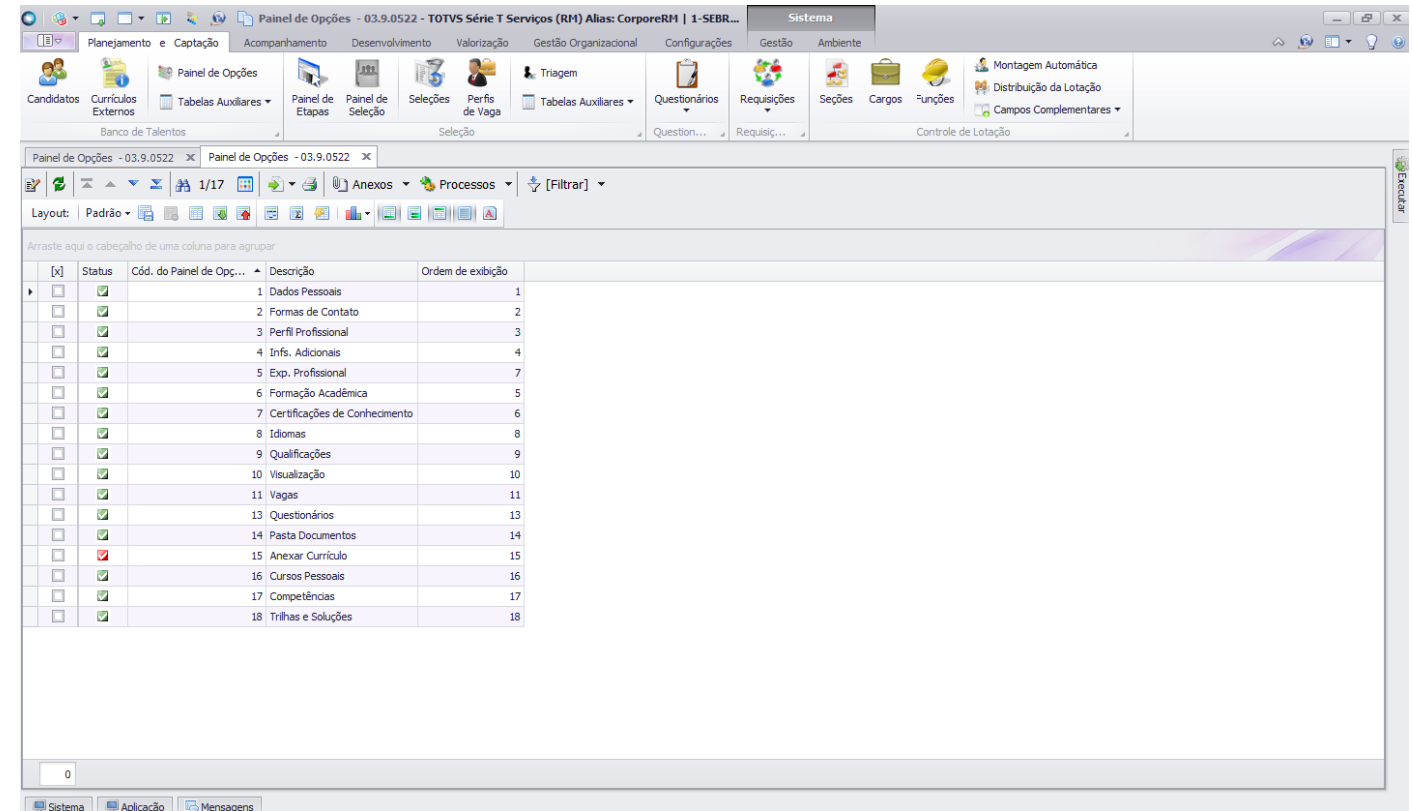

## <span id="page-3-0"></span>**2.2.1.Alterar Opções**

Para alterar as opções, deverá selecionar o mesmo e clicar na imagem (EV). Ao clicar nesse botão o sistema exibirá a tela conforme abaixo:

*Obs: Como os três registro serão inseridos previamente, para o caso de restrições de acesso o usuário deverá alterar os registros para atender a usabilidade da empresa.*

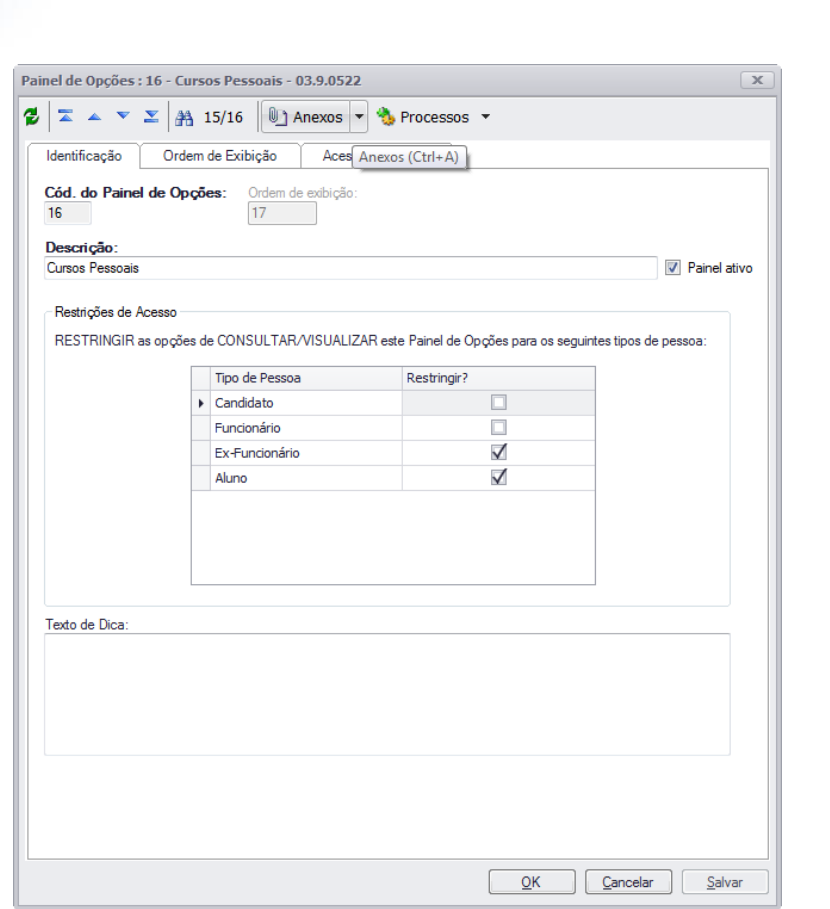

## <span id="page-4-0"></span>**2.3. Agrupamento de questionário**

## **Menu Gestão de Pessoas | Customização | Banco de Talentos | Agrupamento de Questionários**

O sistema exibirá a visão conforme tela apresentada abaixo:

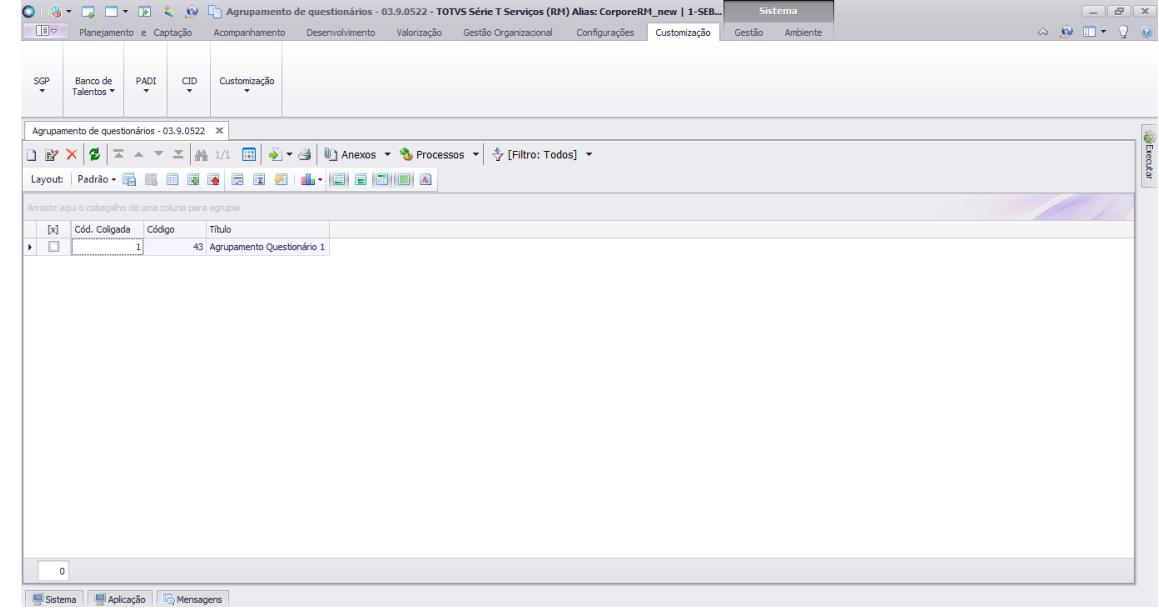

**O** TOTVS

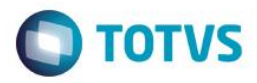

### <span id="page-5-0"></span>**2.3.1.Inserir Agrupamento**

Para inserir um novo agrupamento, deverá clicar na imagem ( $\Box$ ). Ao clicar nessa imagem o sistema exibirá a tela conforma abaixo:

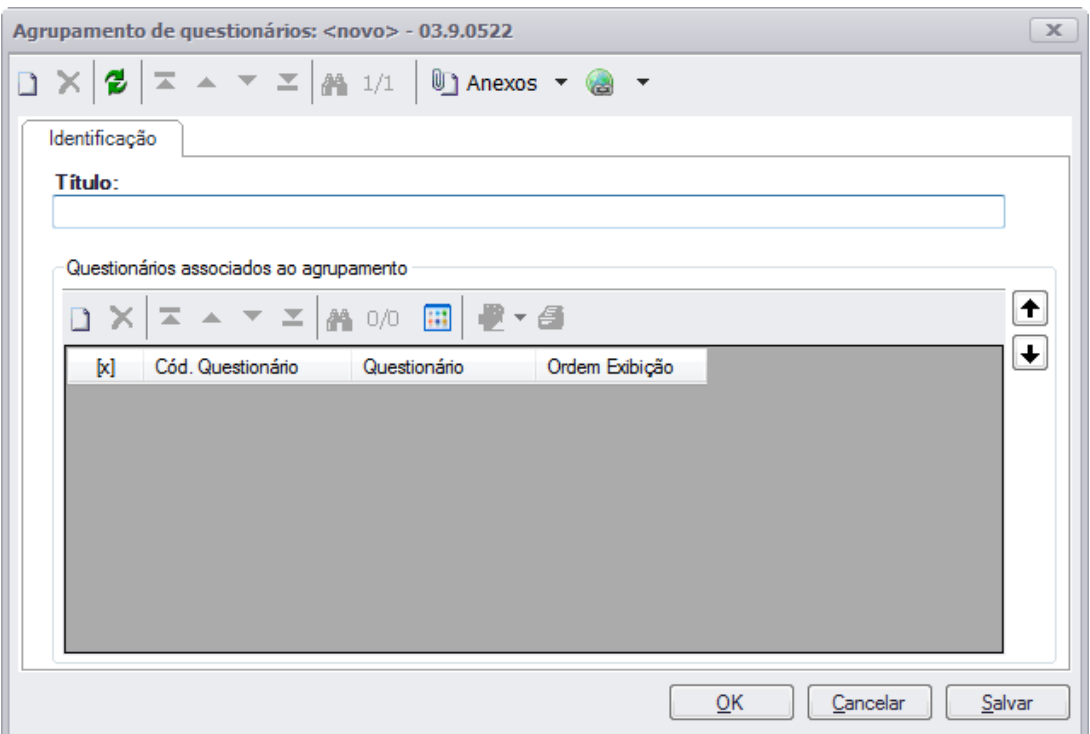

O campo título deverá inserir um texto informativo para identificação do agrupamento.

Logo abaixo deverá selecionar os questionários cadastrados no produto que deseja agrupar (Menu Gestão de Pessoa | Planejamento e Captação | Questionários | Questionários) ao clicar na imagem ( $\Box$ ), exibirá a seguinte tela:

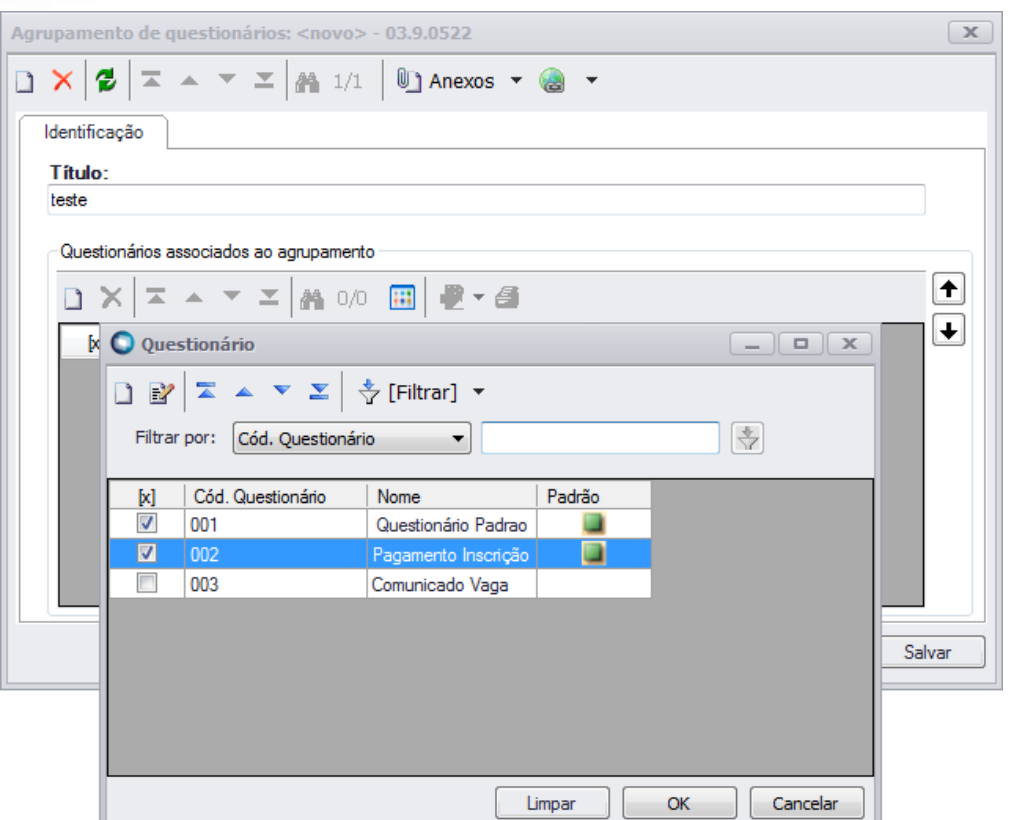

Caso desejar retirar um questionário, deverá selecionar qual questionário desejado e clicar na imagem (X), e também poderá escolher a ordem de exibição dos questionários utilizando as setas ( $\bigoplus \bigoplus$ ) ao lado da seleção de questionários.

## <span id="page-6-0"></span>**2.3.2.Alterar Agrupamento**

Para alterar o agrupamento, deverá selecionar o mesmo e clicar na imagem ( $\overline{\mathbb{E}}$ ). Ao clicar nesse botão o sistema exibirá a tela conforme abaixo:

**O** TOTVS

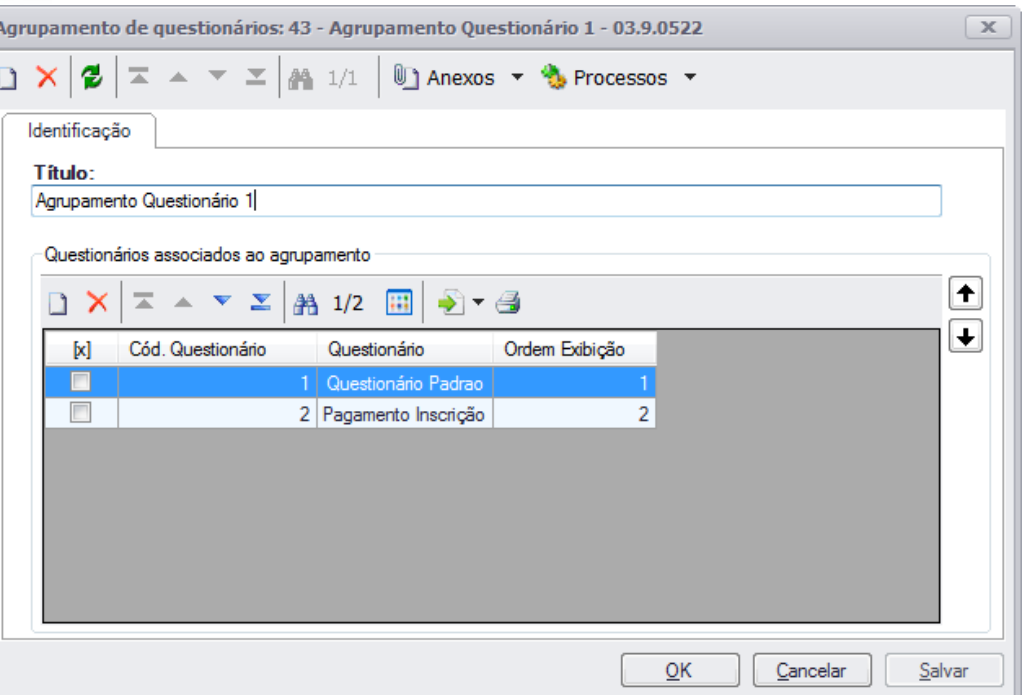

## <span id="page-7-0"></span>**2.3.3.Excluir Agrupamento**

Para excluir o agrupamento, deverá selecionar o mesmo e clicar na imagem (X). Ao clicar nessa imagem o sistema exibirá a mensagem abaixo, para confirmar a exclusão:

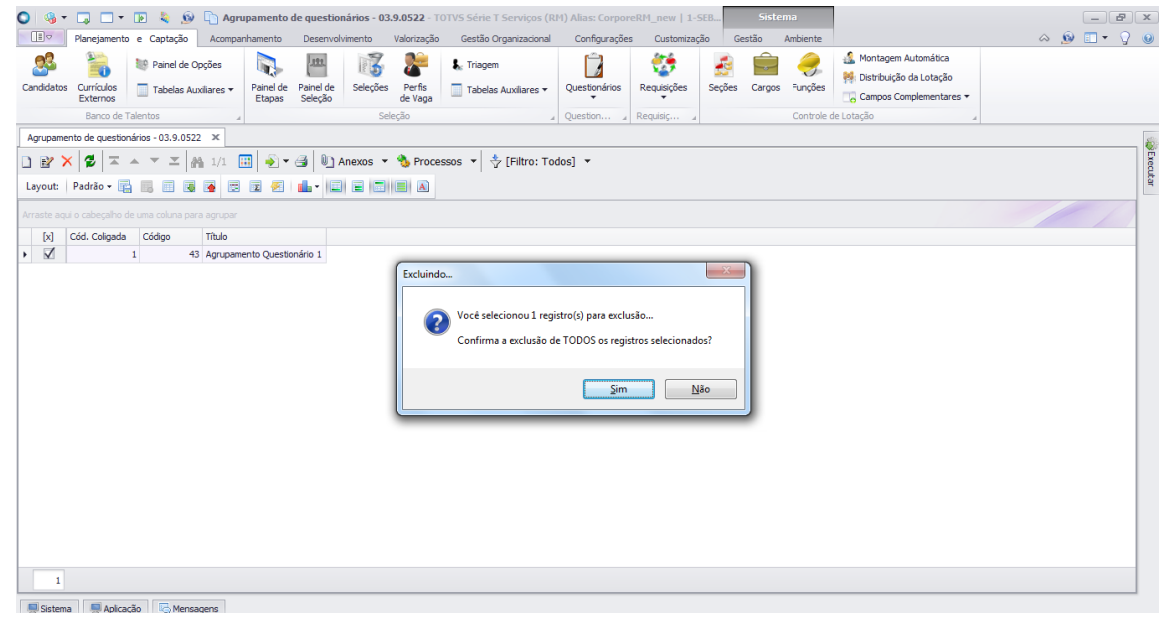

Não haverá regra para exclusão de arquivo, ou seja qualquer usuário que tiver acesso à esta tela poderá excluir o arquivo anexado.

**O** TOTVS

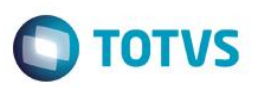

#### <span id="page-8-0"></span>**2.4. Nível de Proficiência de Idiomas**

#### **Menu Gestão de Pessoas | Customização | Banco de Talentos | Nível Proficiência de Idiomas**

O sistema exibirá a visão conforme tela apresentada abaixo:

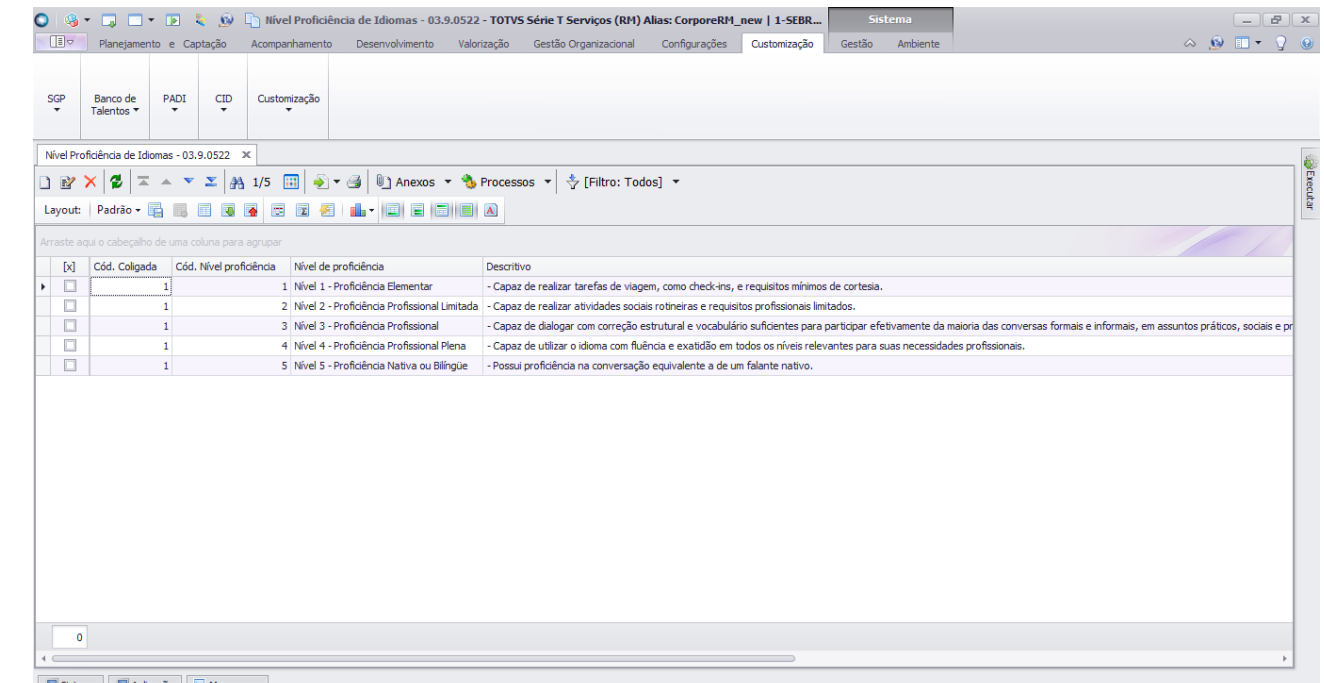

Sistema **De Aplicação D** Mensagens

<span id="page-8-1"></span>*Obs: Já terá o cadastro de 5 Níveis de proficiência definidos anteriormente.* 

#### **2.4.1.Inserir Nível de Proficiência**

Para inserir um novo nível de proficiência, deverá clicar na imagem ( ). Ao clicar nessa imagem o sistema exibirá a tela conforma abaixo:

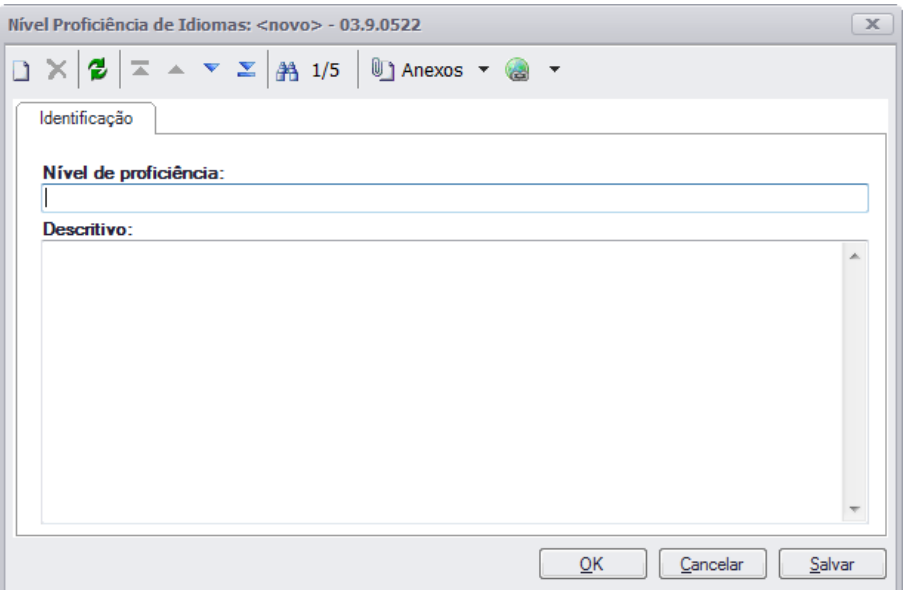

ര

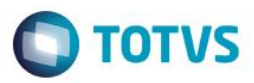

## <span id="page-9-0"></span>**2.4.2.Alterar Nível de Proficiência**

Para alterar o nível de proficiência, deverá selecionar o mesmo e clicar na imagem ( $\overline{\mathbb{B}}$ ). Ao clicar nesse botão o sistema exibirá a tela conforme abaixo:

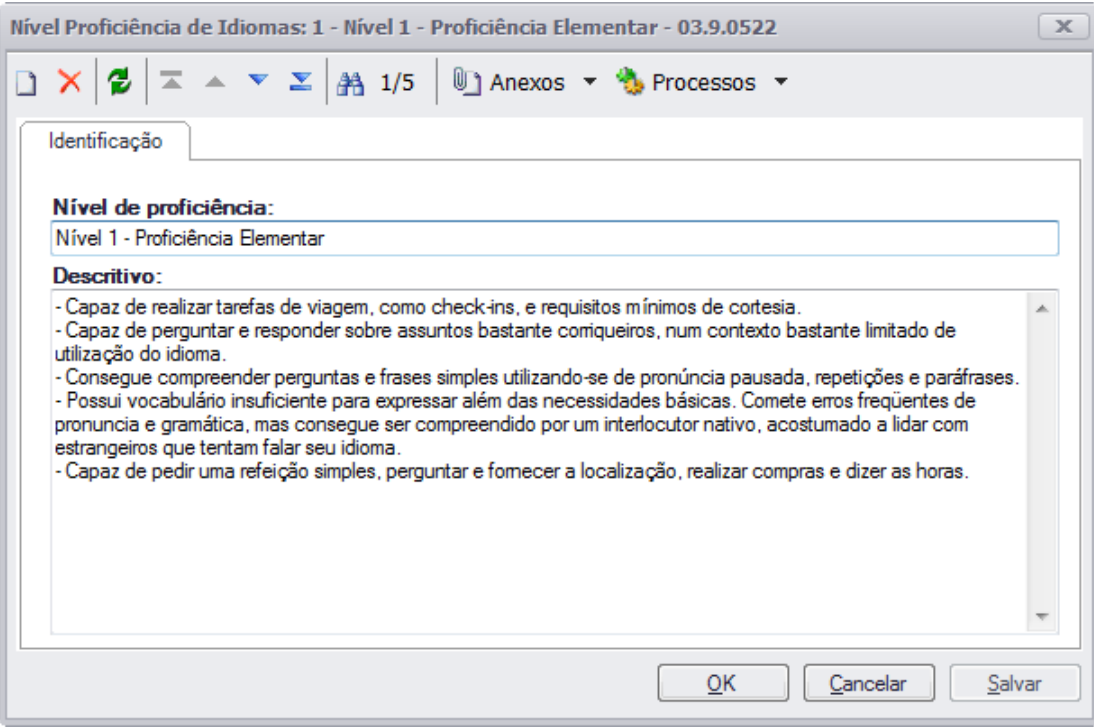

## <span id="page-9-1"></span>**2.4.3.Excluir Nível de Proficiência**

Para excluir o nível de proficiência, deverá selecionar o mesmo e clicar na imagem ( $\blacktriangle$ ). Ao clicar nessa imagem o sistema exibirá a mensagem abaixo, para confirmar a exclusão:

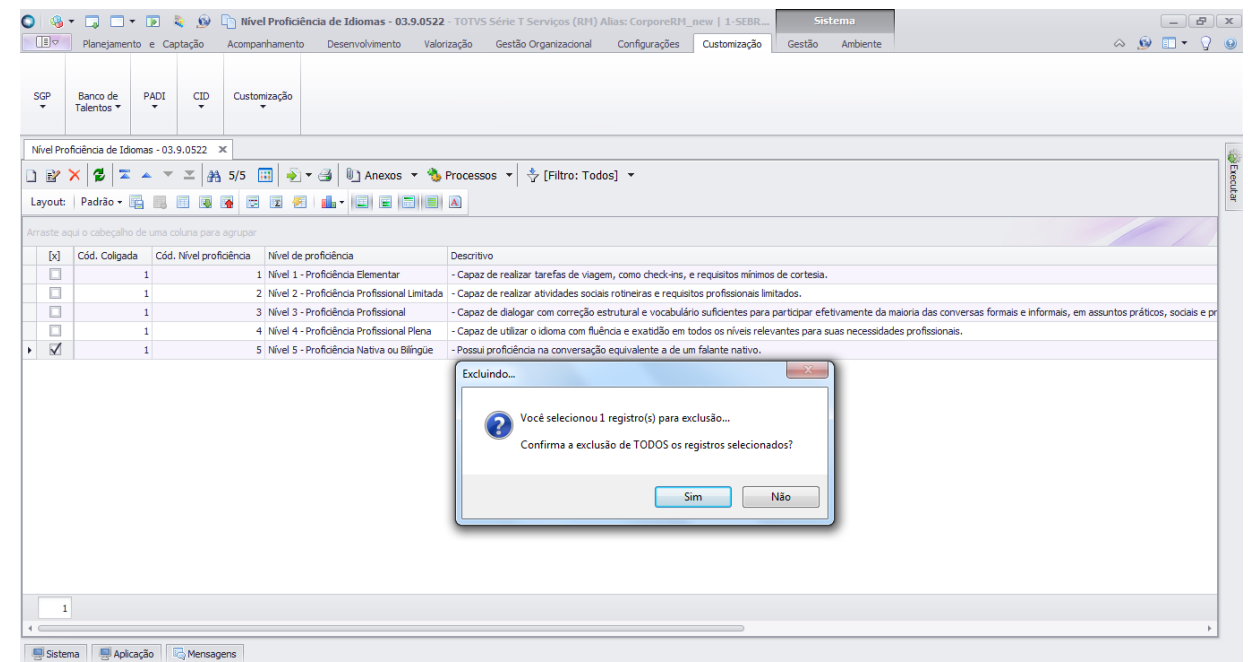

Este

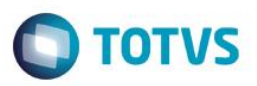

## <span id="page-10-0"></span>**2.5. Aprovação e Reprovação de Formação Acadêmica/Adicional**

#### **Menu Gestão de Pessoas | Customização | Banco de Talentos | Aprovação de Formação Acadêmica/Adicional**

O sistema exibirá a seguinte tela:

Exibindo todas as informações cadastradas na Web para o cadastro de formações. Também será exibido ao final as colunas "Tipo Operação" informando se o registro foi incluído ou alterado e "Situação" informando se está aguardando validação, se já foi aprovado ou reprovado.

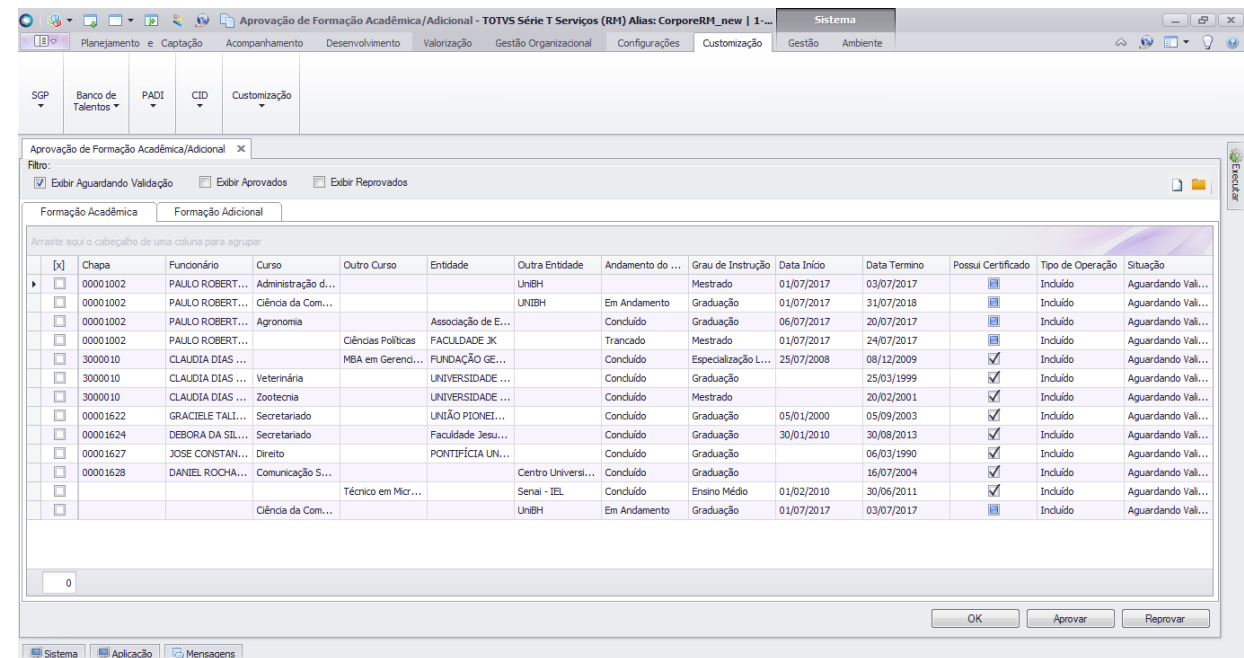

Ao selecionar os filtros "Exibir Aguardando validação", "Exibir Aprovados" e "Exibir Reprovados" serão exibidos nas duas abas logo abaixo, seprando pelo tipo de formação Acadêmica/Adcional que será cadastrada na Web.

Caso deseja cadastrar uma nova Formação Acadêmica/Adicional deverá posicionar no grid ao qual funcionário deseja

acrescentar e clicar na imagem ( $\Box$ ), será aberto o cadastro de candidatos aonde poderá acrestar uma formação diretamente para o funcionário. Inserindo dessa forma o registro não será apresentado nas grids de aprovação.

*Obs: Para inserir uma formação acadêmica deverá estar na aba de Formação Acadêmica e posicionado no registro que deseja inserir e o mesmo procedimento para a formação adicional, que deverá selecionar a aba Formação Adicional posicionar no registro que deseja inserir as formações.*

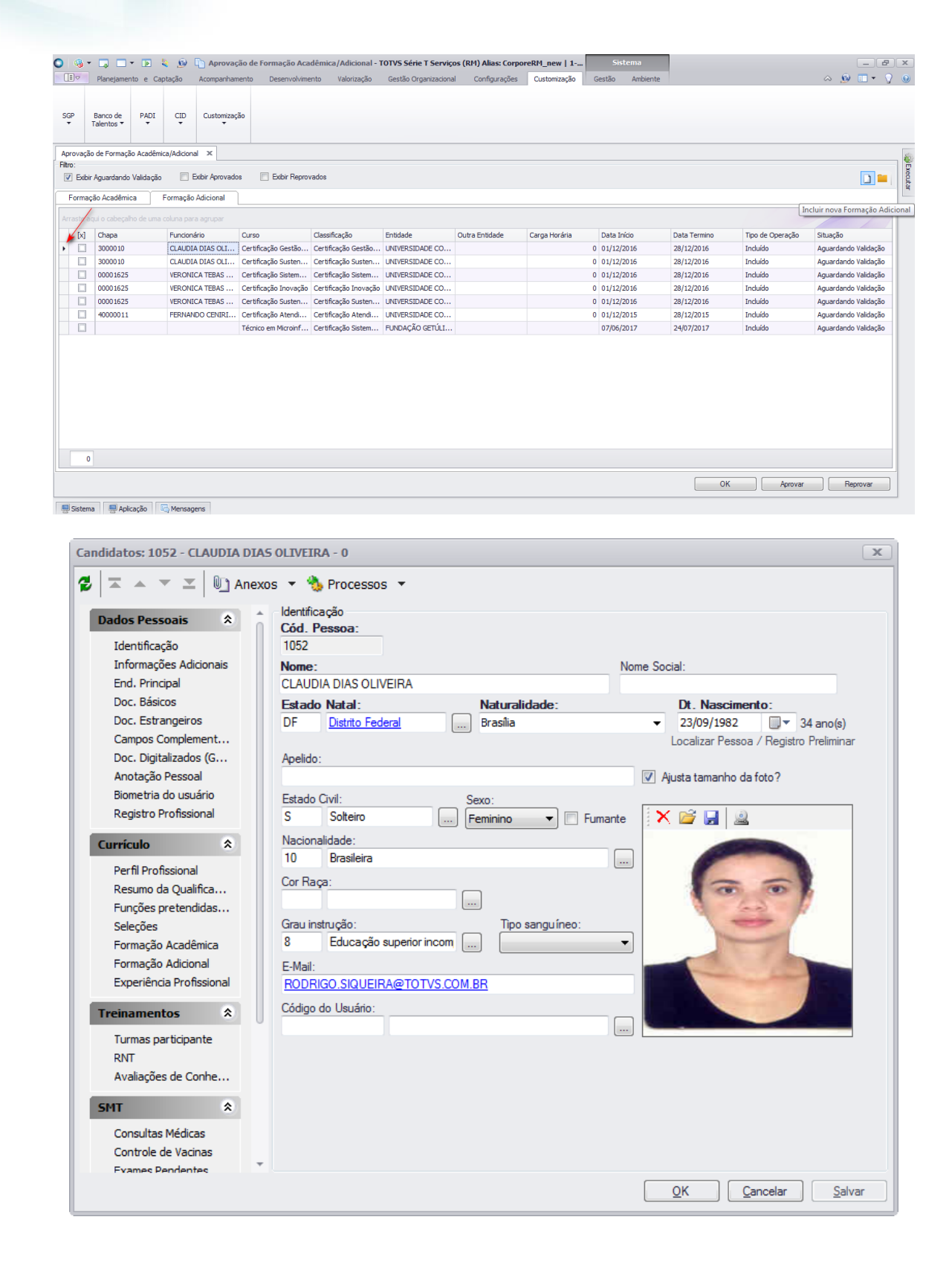

O registro poderá ter anexos vinculados a ele, que deverá posicionar no registro que gostaria de visualizar o anexos e clicar na imagem  $($ , que será exibido a tela abaixo:

 $\bullet$ 

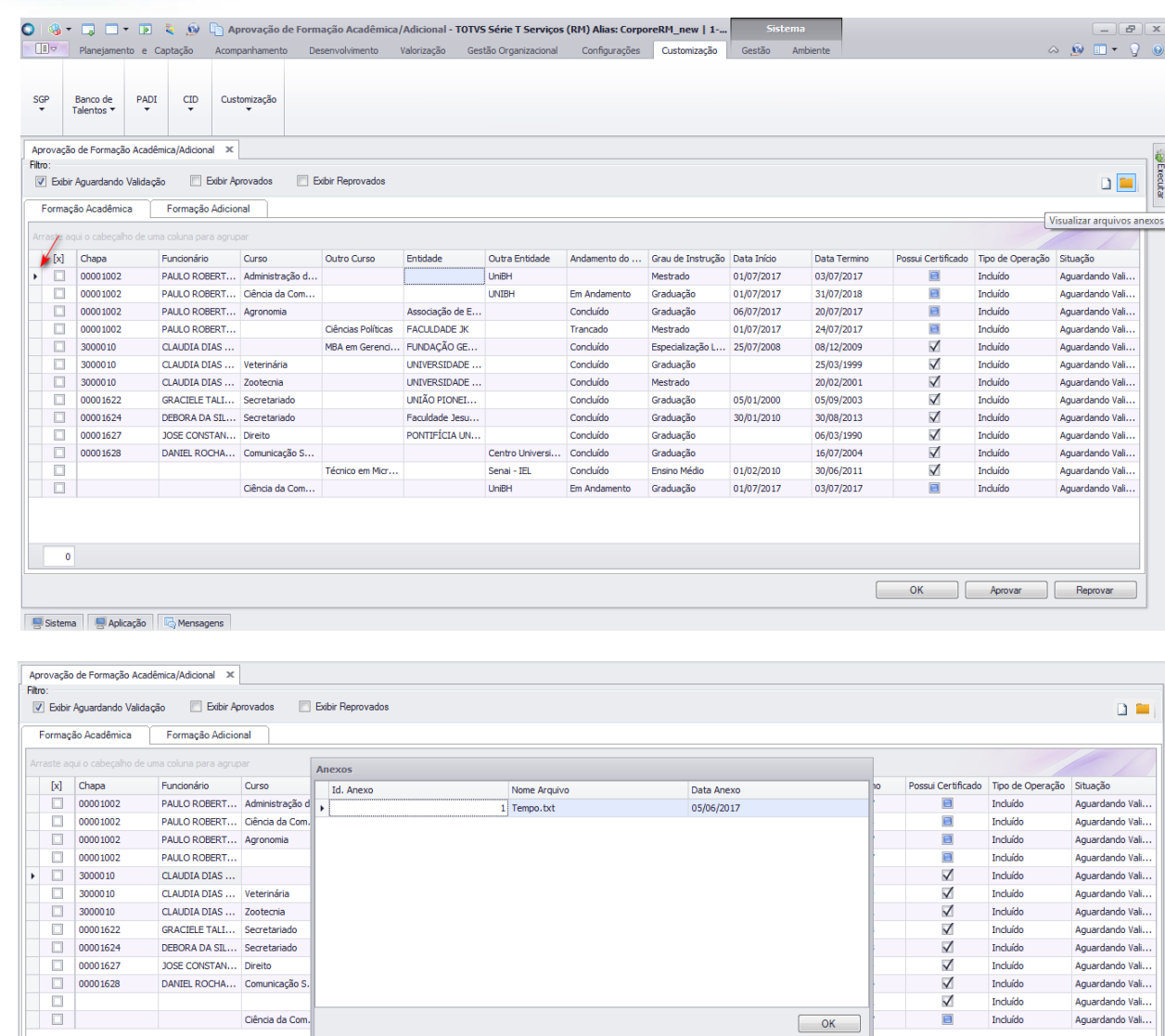

Para visualização do arquivo dar um duplo clique no anexado desejado.

## <span id="page-12-0"></span>**2.5.1.Aprovar Formação Acadêmica/Adicional**

Para realizar a aprovação de uma formação, o usuário deverá selecionar o registro na grid (  $\blacksquare$  ), e clicar no botão "Aprovar".

*Obs: O sistema irá aprovar os registros selecionados na aba de Formação Acadêmica e também os selecionados da aba Formação Adicional.*

Após a aprovação das formações, será exibido uma mensagem informando a aprovação e será inserido o registro dentro da formação acadêmica do funcionário. Alterando a situação para aprovado.

 $\overline{6}$ 

I

 $\bullet$ 

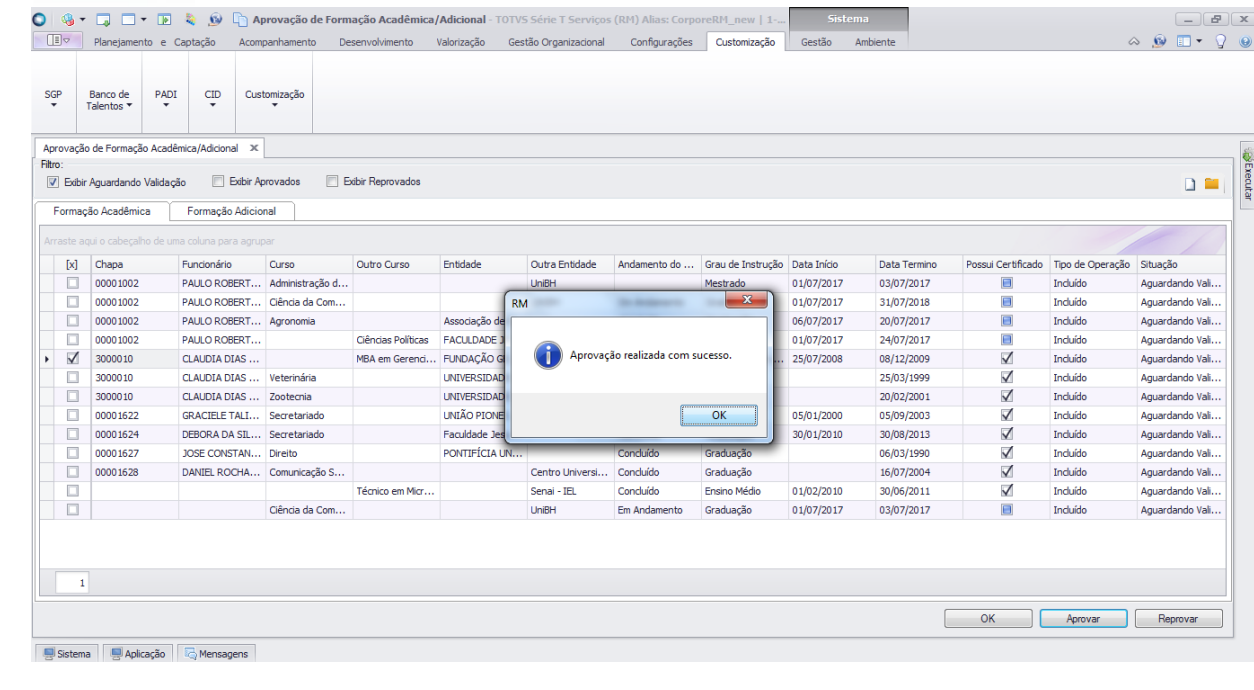

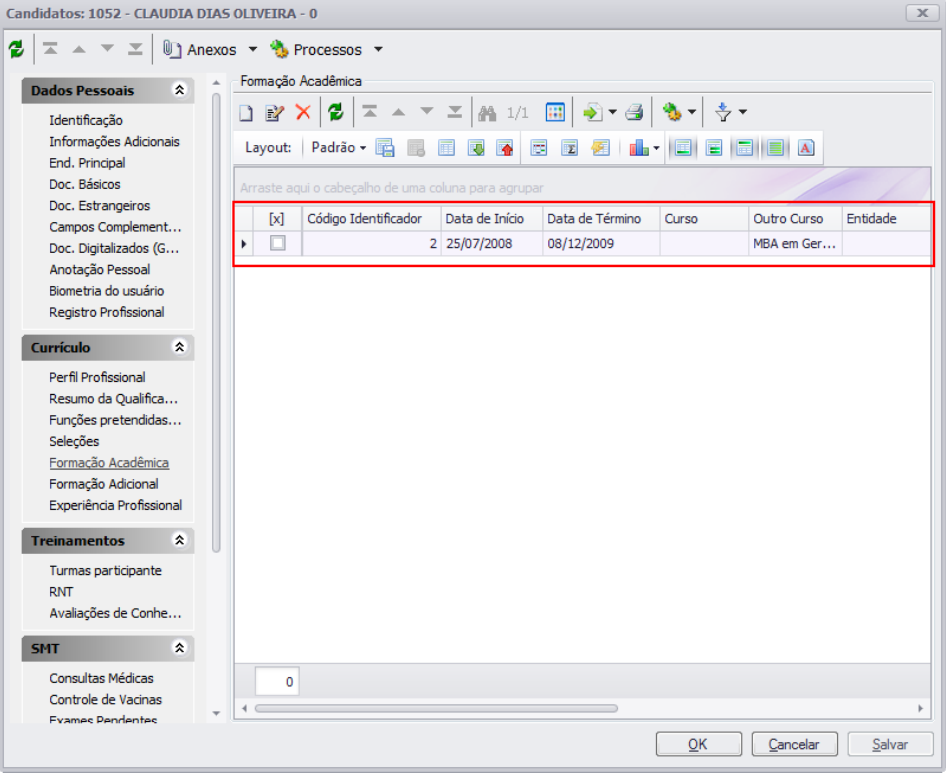

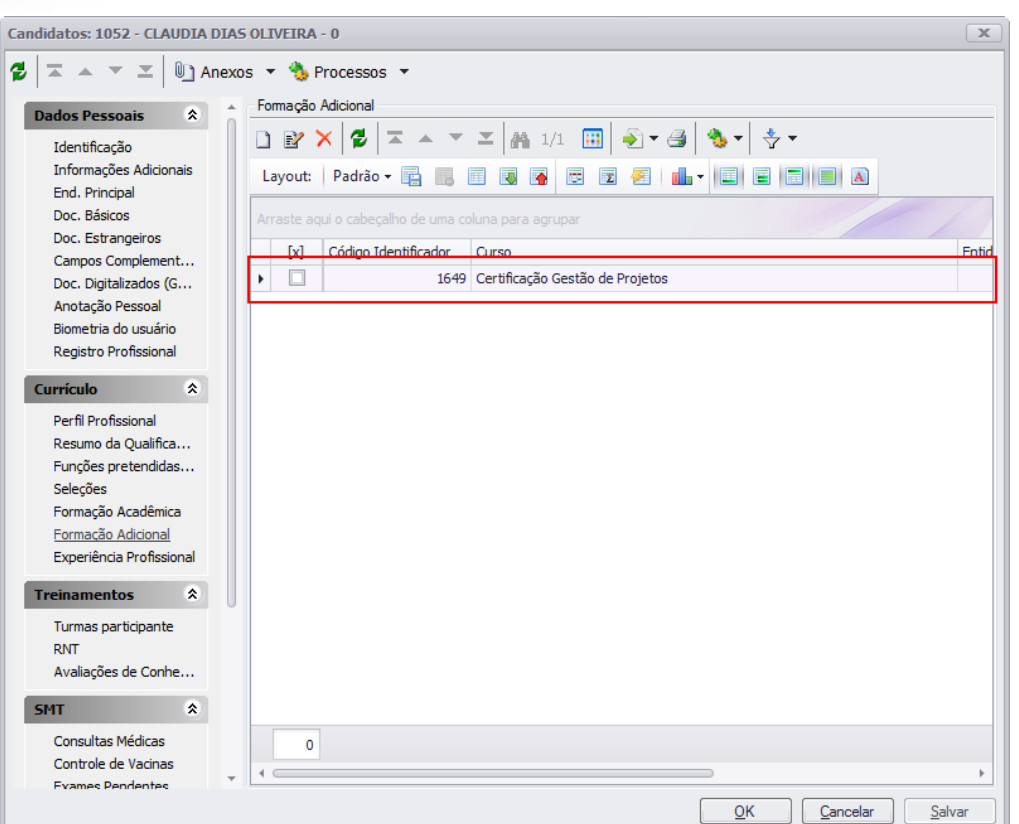

## <span id="page-14-0"></span>**2.5.2.Reprovar Formação Acadêmica/Adicional**

Para realizar a reprovação de uma formação, o usuário deverá selecionar o registro na grid (  $\blacksquare$ ), e clicar no botão "Reprovar".

*Obs: O sistema irá reprovar os registros selecionados na aba de Formação Acadêmica e também os selecionados da aba Formação Adicional.*

Após a reprovação das formações, será exibido uma mensagem informando a reprovação e será alterando a situação para reprovado.

 $\overline{6}$ 

**O** TOTVS

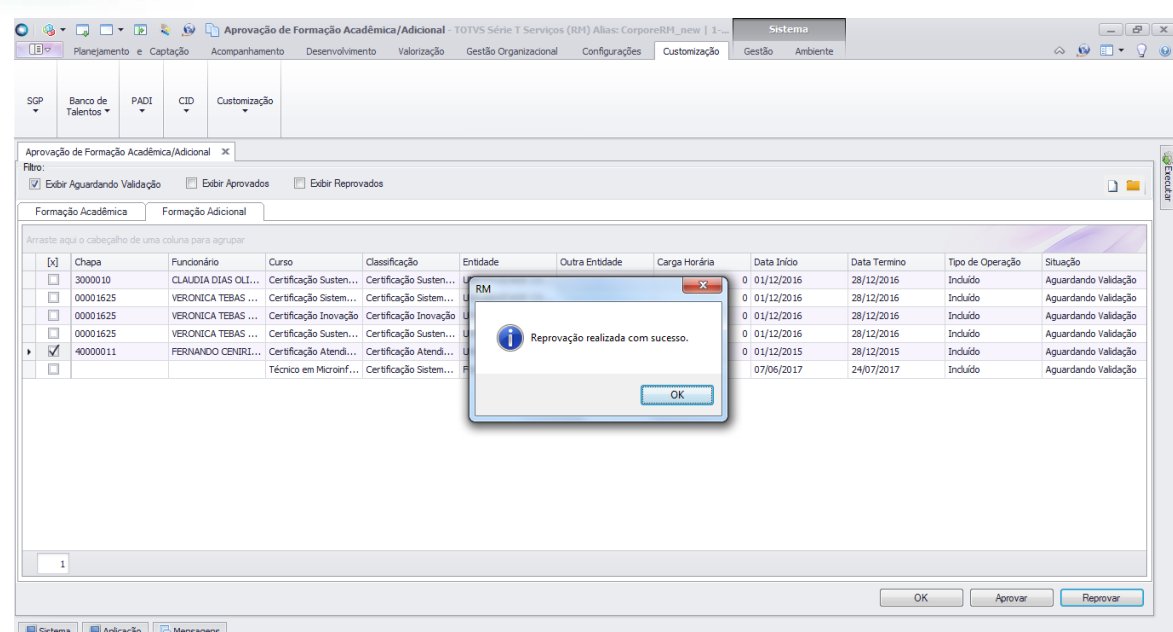

## <span id="page-15-0"></span>**2.6. Criação do tipo de pessoa "Gerente" e "Máster UGP"**

Para a inclusão dos tipos de pessoas igual a Gerente e Master UGP. Esse processo é executado somente uma vez e após a execução não deve ser alterado. Qualquer alteração poderá afetar o funcionamento de permissões do banco de talentos.

#### **Menu RH | Gestão de Pessoas | Planejamento e Captação | Tabelas Auxiliares | Tipos de Pessoas**

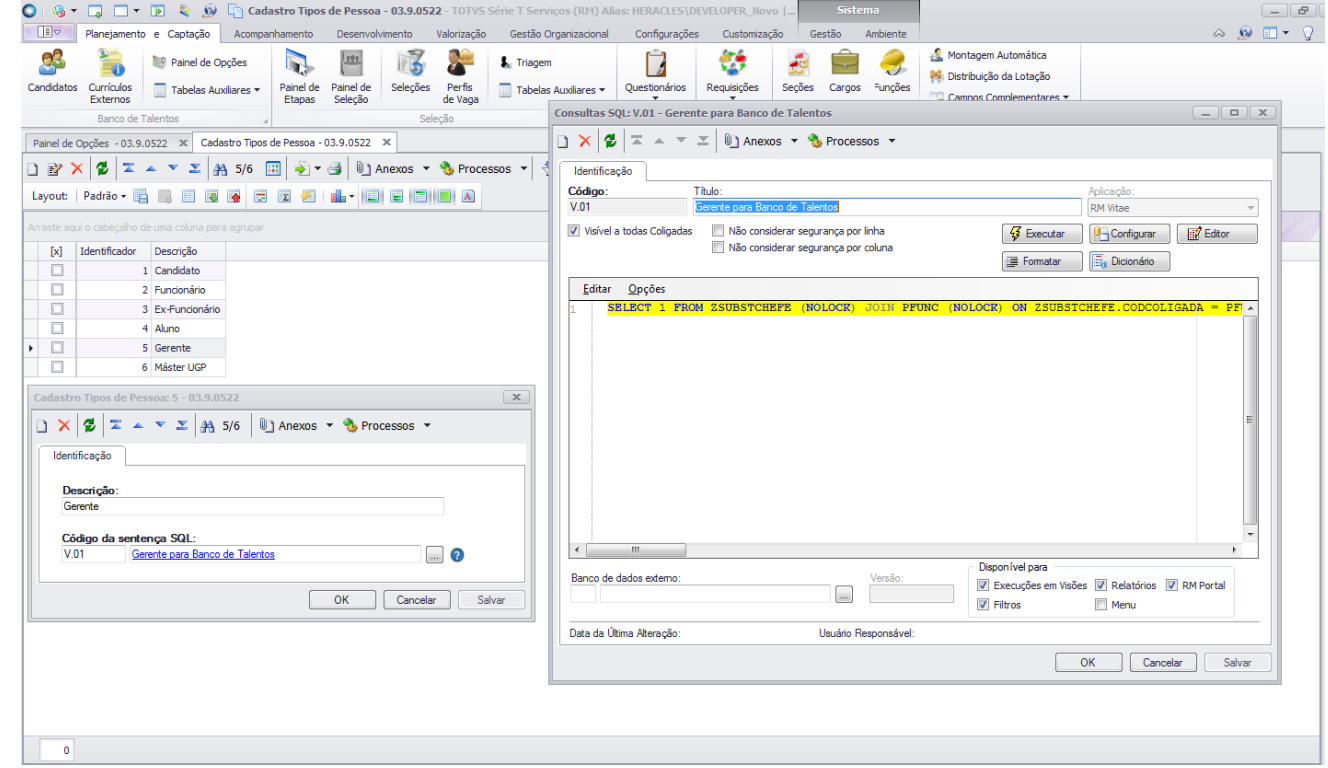

 $\ddot{\bullet}$ 

**O** TOTVS

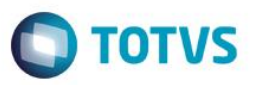

#### **Consulta para Tipo de Pessoa Gerente:**

```
SELECT 1 
FROM ZSUBSTCHEFE (NOLOCK)
INNER JOIN PFUNC (NOLOCK)
     ON ZSUBSTCHEFE.CODCOLIGADA = PFUNC.CODCOLIGADA AND
           ZSUBSTCHEFE.CHAPASUBST = PFUNC.CHAPA AND
          PFUNC.REGATUAL = 1
INNER JOIN PPESSOA (NOLOCK)
     ON PFUNC.CODPESSOA = PPESSOA.CODIGO
AND PPESSOA.CODIGO = :CODPESSOA
UNION
SELECT 1 FROM VPCOMPL (NOLOCK)
INNER JOIN PPESSOA (NOLOCK)
     ON VPCOMPL.CODPESSOA = PPESSOA.CODIGO
INNER JOIN PFUNC (NOLOCK)
     ON PPESSOA.CODIGO = PFUNC.CODPESSOA AND
           PFUNC.REGATUAL = 1
WHERE VPCOMPL.ZCONFIANCA IN (1, 2, 3, 4, 8, 14)
     AND PPESSOA.CODIGO = :CODPESSOA
```
#### **Consulta para Tipo de Pessoa Máster UGP:**

```
SELECT<sub>1</sub>
FROM ZPERFISMASTERUGP (NOLOCK)
JOIN GUSRPERFIL (NOLOCK)
      ON (GUSRPERFIL.CODPERFIL = ZPERFISMASTERUGP.CODPERFIL)
JOIN PPESSOA (NOLOCK)
      ON (PPESSOA.CODUSUARIO = GUSRPERFIL.CODUSUARIO)
JOIN PFUNC (NOLOCK)
      ON (PPESSOA.CODIGO = PFUNC.CODPESSOA AND
           PFUNC.REGATUAL = 1)
WHERE PPESSOA.CODIGO = :CODPESSOA
```
ര

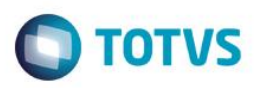

#### <span id="page-17-0"></span>**2.7. Definindo o aceso de "Gerente" e "Máster UGP"**

#### **Menu RH | Gestão de Pessoas | Planejamento e Captação | Painel de Opções**

Se for restringir o acesso do Gerente e/ou Master UGP no painel, basta marca-lo no campo "Restrições de Acesso". Se não tiverem marcados signica que terão acesso ao painel.

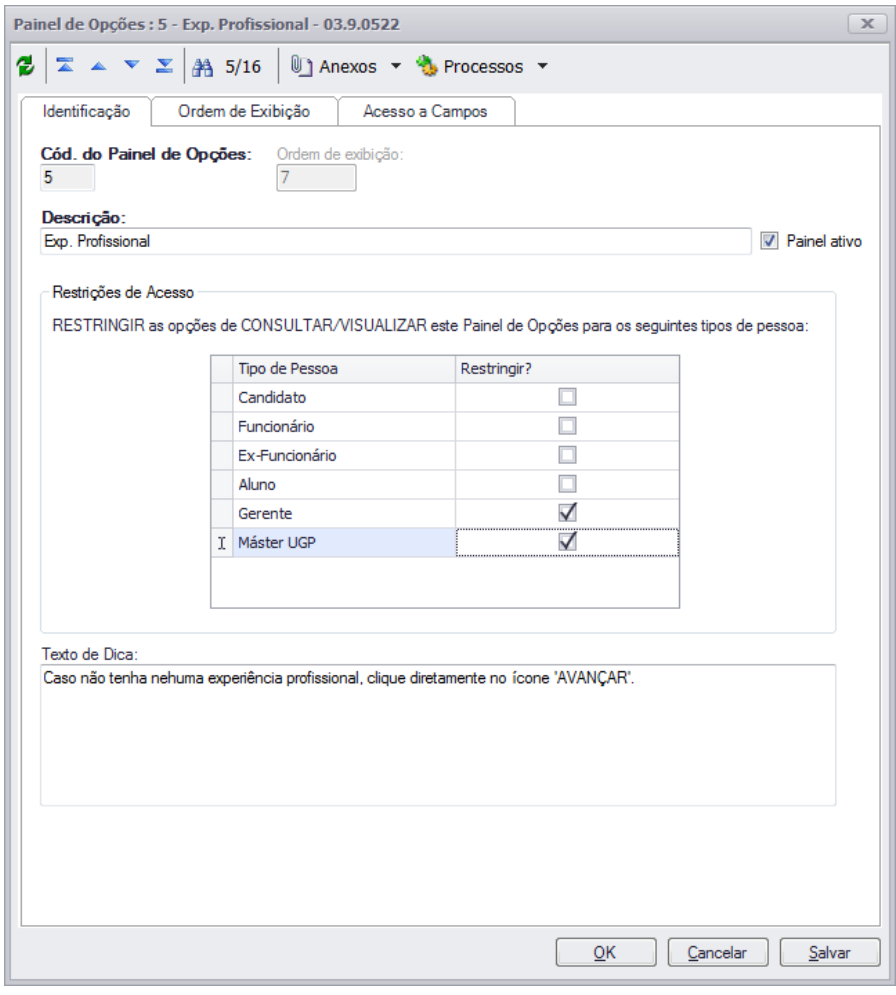

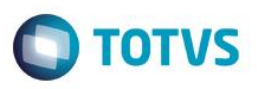

Se for permitir que o Gerente e/ou Master UGP alterem as informações basta marca-lo no campo "Pode Alterar" nos campos que terão permissão de alteração.

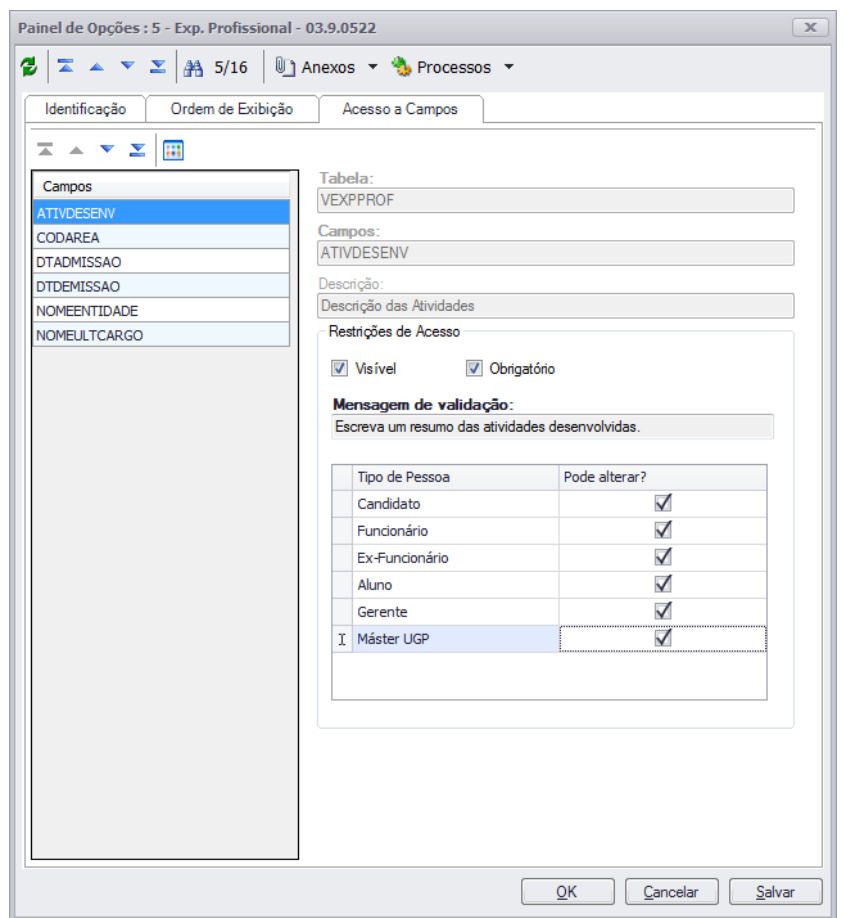

## <span id="page-18-0"></span>**2.8. Definição de Acesso de Funcionario, Gerente, Master UGP e Diretor em outros curriculos**

#### **Menu RH | Gestão de Pessoas | Planejamento e Captação | Painel de Opções | Anexos | Definição de Acesso**

Esta tela está disponível para cada painel onde deve ser configurada individualmente.

Funcionário

Serão exibidas as opções abaixo:

o Acesso restrito apenas a seu currículo

Significa que o painel estará visível somente no currículo do usuário logado no banco de talentos.

o Acesso ao currículo de outros colaboradores da sua mesma unidade

 $\bullet$ 

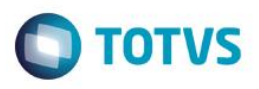

Significa que o painel estará visível no currículo do usuário logado no banco de talentos. Onde o usuário logado conseguirá visualizar o painel no currículo de colaboradores de sua mesma unidade (seção).

o Acesso irrestrito ao currículo de qualquer outro colaborador

Significa que o painel estará visível no currículo do usuário logado no banco de talentos. Onde o usuário logado conseguirá visualizar o painel no currículo de qualquer colaborador do Sebrae.

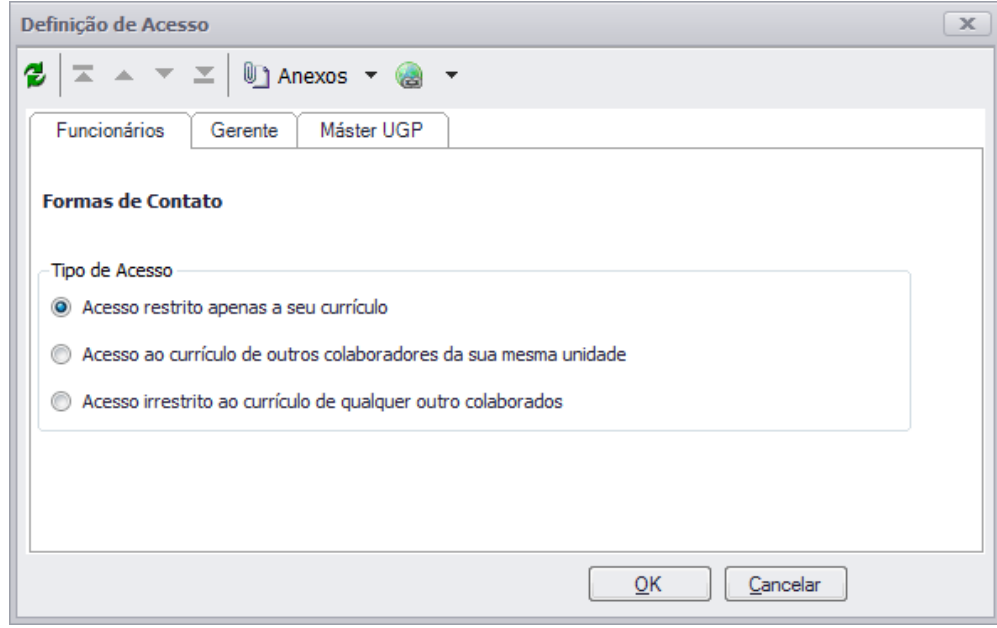

Importante: se todos os painéis estiverem configurado com "Acesso restrito apenas a seu currículo" significa que o usuário logado não terá pemissão de acesso ao currículo de outros colaboradores.

## **Gerente**

Entedente-se por gerente os colaboradores que possuem o cargo de confiança igual a uma das opções abaixo:

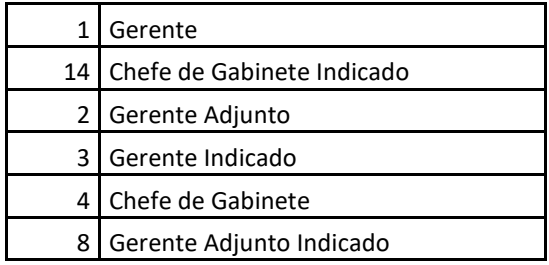

O cargo de confiança é definido na tela Funcionários do Totvs Gestão de pessoas:

 $\overline{6}$ 

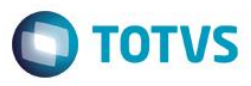

Serão exibidas as opções abaixo:

o Acesso restrito apenas aos currículos de seus subordinados

Significa que se o usuário logado for Gerente o painel estará visível no currículo do usuário logado. Onde o usuário logado conseguirá visualizar o painel no currículo de colaboradores que estão subordinados a ele.

o Acesso irrestrito ao currículo de qualquer colaborador

Significa que o painel estará visível no currículo do usuário logado no banco de talentos. Onde o usuário logado conseguirá visualizar o painel no currículo de qualquer colaborador do Sebrae.

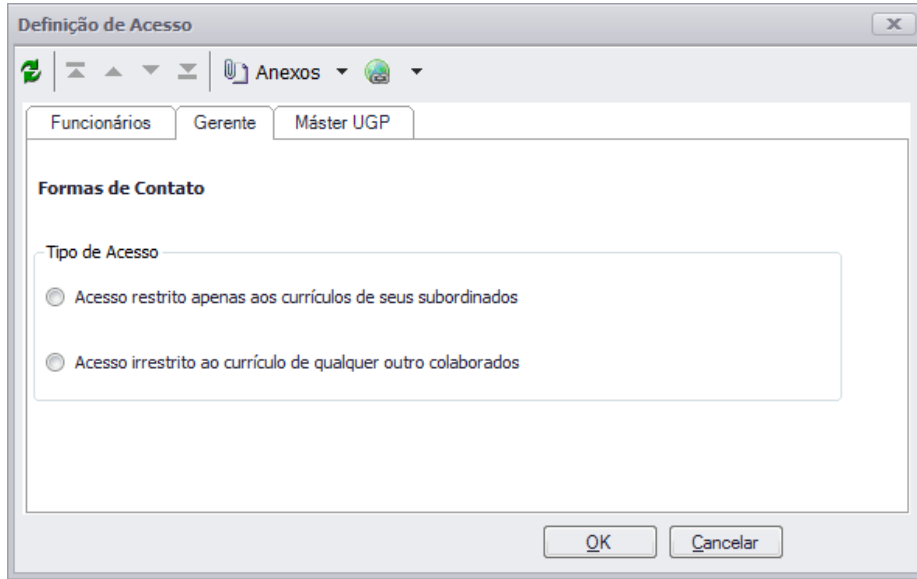

Master UGP / Diretor

Entedente-se por Master UGP os colaboradores que estão no Perfil selecionado na tela de Definição de Acesso. O perfil do colaborador é configurado na tela Usuários do Totvs Gestão de Pessoas.

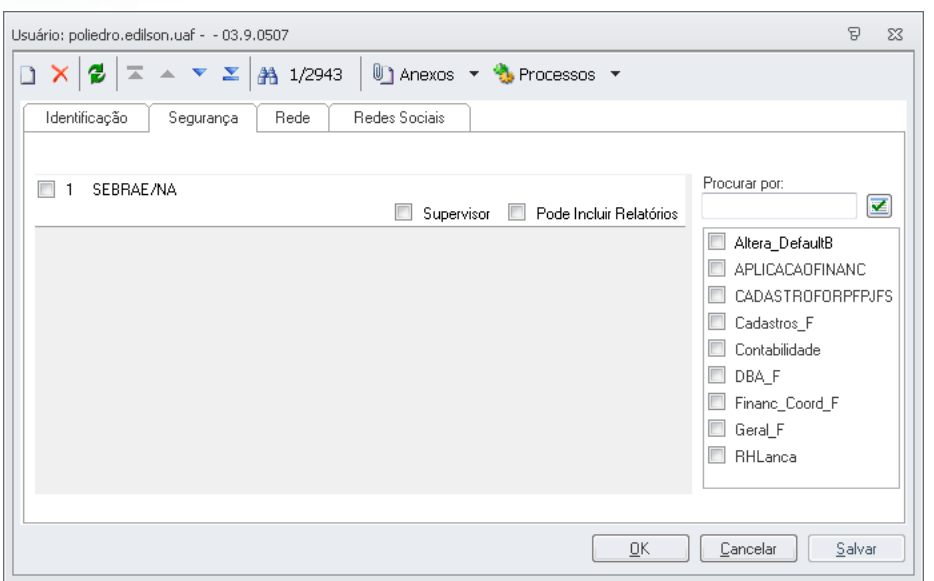

#### Acesso do Diretor

O diretor também terá permissão definida através do Perfil. Deve-se criar um perfil exclusivo para o diretor com permissão de acesso em "Visualizar o currículo" ou alterar um perfil exclusivo de diretor com permissão de acesso em "Visualizar o currículo". Após deve-se editar cada diretor e associa-lo ao perfil criado, caso tenha criado novo perfil.

A criação / alteração de perfil deve ser feita através da tela Cadastro de Perfis existente no Totvs Gestão de Pessoas.

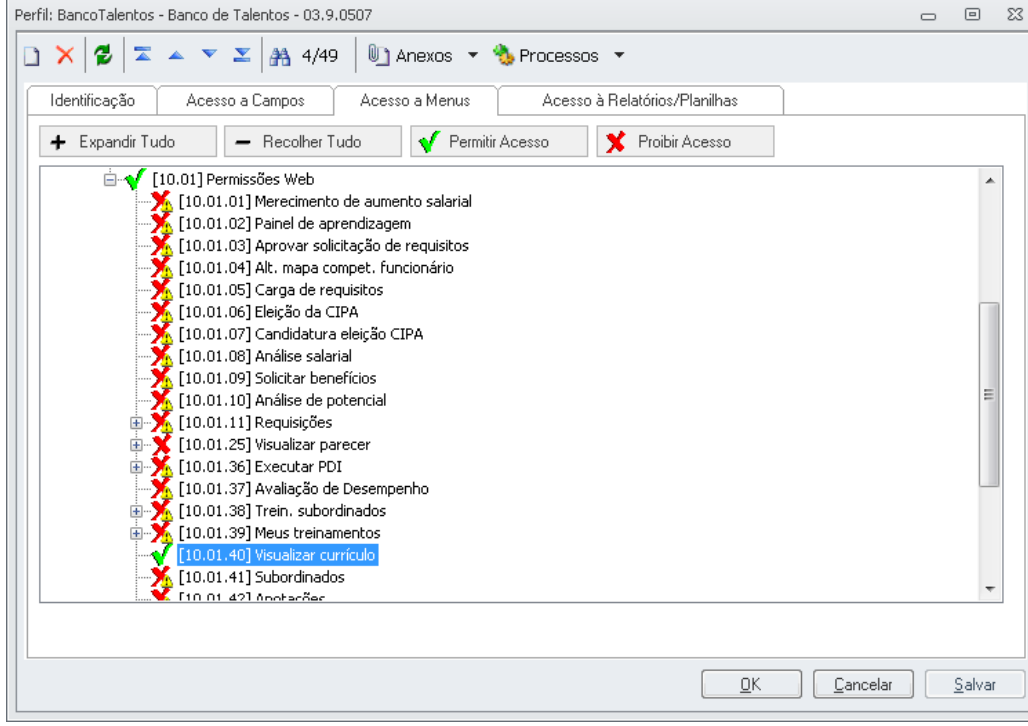

O perfil configurado na definição de acesso terá acesso a todos os currículos.

 $\bullet$ 

**O** TOTVS

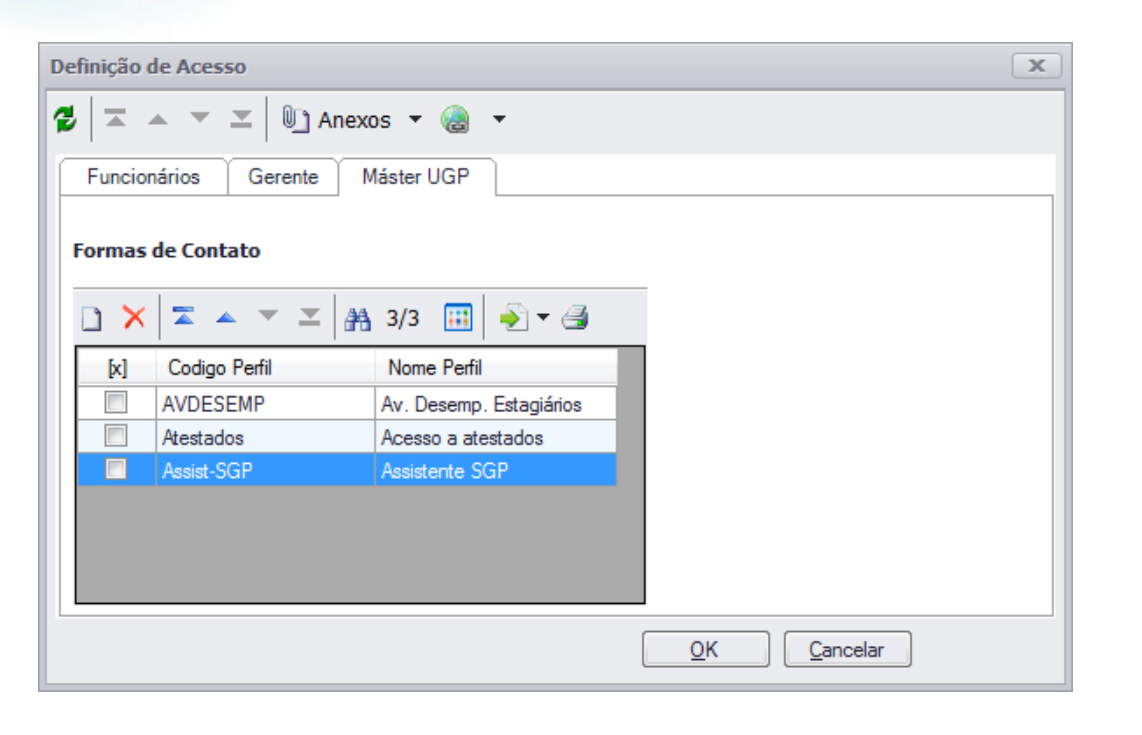

# <span id="page-22-0"></span>**2.9. Definição de Acesso de Funcionário, Gerente, Master UGP e Diretor a campos da pesquisa avançada**

## **Menu RH | Gestão de Pessoas | Planejamento e Captação | Painel de Opções | Anexos | Definição de Acesso**

Esta tela está disponível para cada painel onde deve ser configurada individualmente.

- Funcionário
	- o Pesquisa: Será exibido duas colunas:
		- Coluna "Campos do Painel": Exibe todos os campos disponíveis no painel e que não estão configurados para exibição na busca avançada. Para selecionar os campos que queira que seja exibidos na pesquisa, estes devem ser selecionados

e após a seleção, clicar no botão ">" . Caso queira selecionar todos os campos, basta apenas clicar no botão ">>".

 Coluna "Campos exibidos na pesquisa": Exibe os campos que estão selecionados para serem exibidos na pesquisa avançada de currículos para usuários que tenha configurados o tipo de pessoa igual a "Funcionário".

Para esconder campos de pesquisa para o tipo de pessoas igual a "Funcionário" deverá selecionar os campos na coluna e clicar no botão "<". Caso queira ocultar todos os campos exibidos, basta apenas clicar no botão "<<".

o Para confirmar as alterações, seguindo os passos acima, deve clicar no botão "OK". Caso deseja cancelar as alterações, clique no botão "Cancelar".

 $\ddot{\circ}$ 

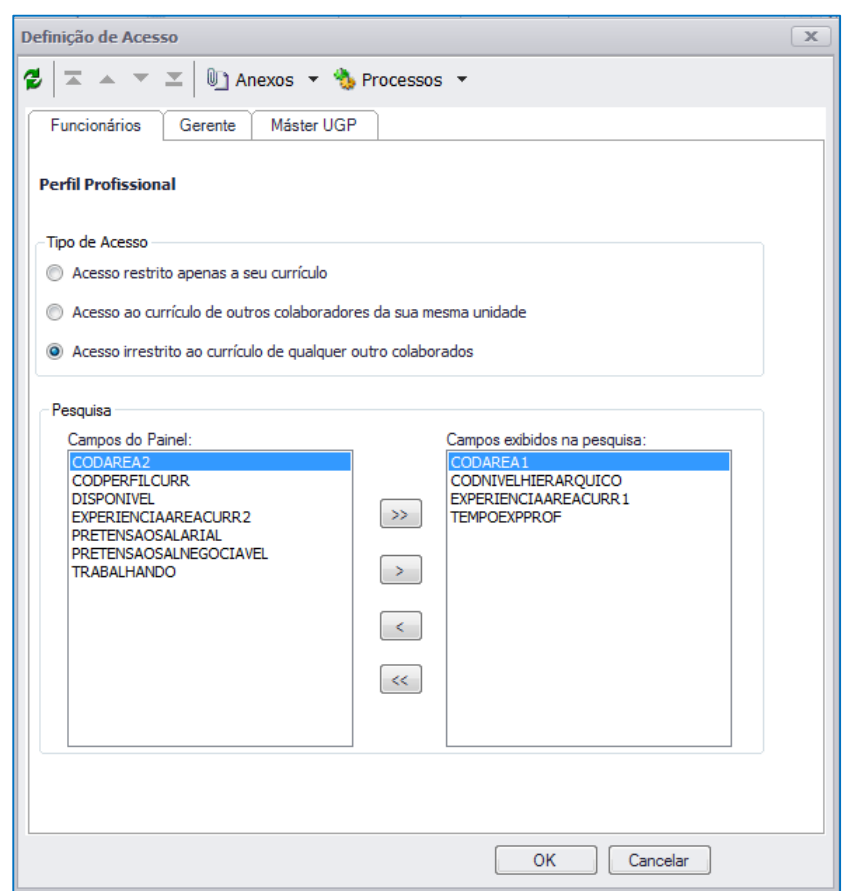

#### **Gerente**

- o Pesquisa: Será exibido duas colunas:
	- Coluna "Campos do Painel": Exibe todos os campos disponíveis no painel e que não estão configurados para exibição na busca avançada.

Para selecionar os campos que queira que seja exibidos na pesquisa, estes devem ser selecionados e após a seleção, clicar no botão ">" . Caso queira selecionar todos os campos, basta apenas clicar no botão ">>".

 Coluna "Campos exibidos na pesquisa": Exibe os campos que estão selecionados para serem exibidos na pesquisa avançada de currículos para usuários que tenha configurados o tipo de pessoa igual a "Gerente".

Para esconder campos de pesquisa para o tipo de pessoas igual a "Gerente" deverá selecionar os campos na coluna e clicar no botão "<". Caso queira ocultar todos os campos exibidos, basta apenas clicar no botão "<<".

o Para confirmar as alterações, seguindo os passos acima, deve clicar no botão "OK". Caso deseja cancelar as alterações, clique no botão "Cancelar".

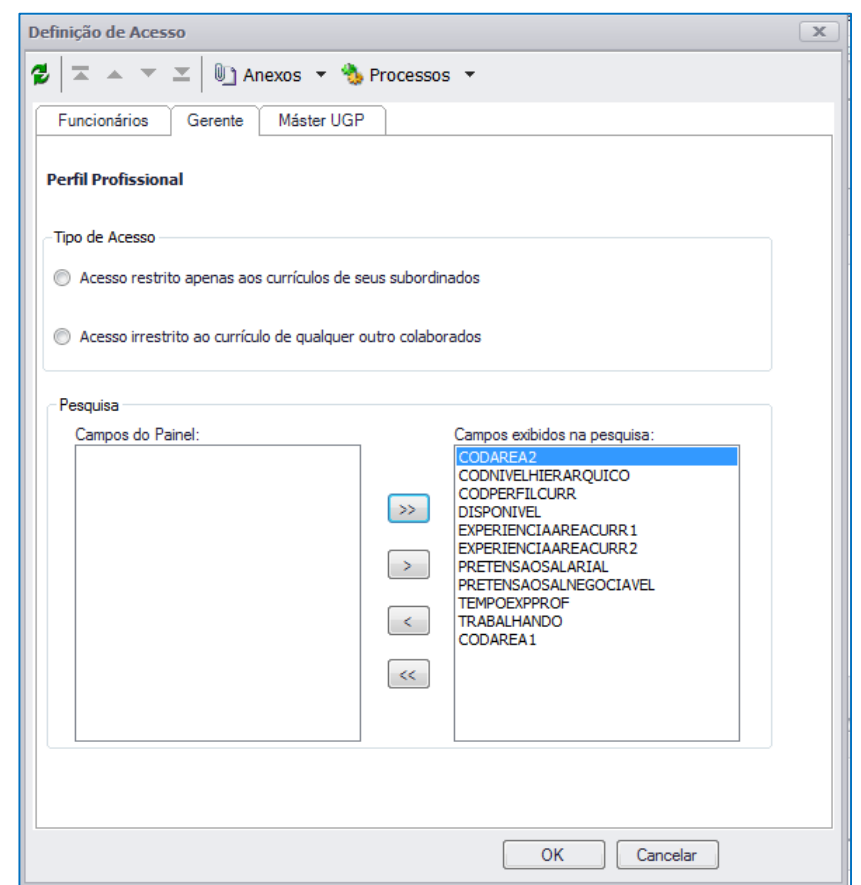

#### Master UGP / Diretor

- o Pesquisa: Será exibido duas colunas:
	- Coluna "Campos do Painel": Exibe todos os campos disponíveis no painel e que não estão configurados para exibição na busca avançada.

Para selecionar os campos que queira que seja exibidos na pesquisa, estes devem ser selecionados e após a seleção, clicar no botão ">" . Caso queira selecionar todos os campos, basta apenas clicar no botão ">>".

 Coluna "Campos exibidos na pesquisa": Exibe os campos que estão selecionados para serem exibidos na pesquisa avançada de currículos para usuários que tenha configurados o tipo de pessoa igual a "Master UGP".

Para esconder campos de pesquisa para o tipo de pessoas igual a "Master UGP" deverá selecionar os campos na coluna e clicar no botão "<". Caso queira ocultar todos os campos exibidos, basta apenas clicar no botão "<<".

o Para confirmar as alterações, seguindo os passos acima, deve clicar no botão "OK". Caso deseja cancelar as alterações, clique no botão "Cancelar".

 $\overline{6}$ 

 $\bullet$ 

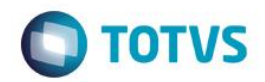

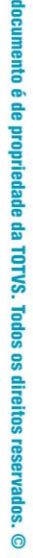

Este

 $\ddot{\bullet}$ 

 $\odot$ 

 $\bar{\mathbf{x}}$ Definição de Acesso  $\left| \frac{\partial}{\partial \theta} \right|$   $\equiv$   $\Delta$   $\leq$   $\equiv$   $\left| \frac{\partial \theta}{\partial \theta} \right|$  Anexos  $\neq$   $\left| \frac{\partial \theta}{\partial \theta} \right|$  Processos  $\neq$ Funcionários Gerente Máster UGP **Dados Pessoais-1**  $\left[\!\left[\mathsf{x}\right]\!\right]$ Codigo Perfil Nome Perfil BancoTalentos  $\blacksquare$ Banco de Talent Pesquisa Campos do Painel: Campos exibidos na pesquisa: EMAILPESSOAL<br>ESTADOCIVIL<br>ESTADOCIVIL<br>GRAUINSTRUCAO CPF<br>REGPROFISSIONAL<br>EMAIL  $\gg$ IDIMAGEM<br>
NACIONALIDADE<br>
NATURALIDADE<br>
NATURALIDADE  $\boxed{\phantom{1}}$ NOME<br>SEXO  $\langle\prec\rangle$  $\prec\!\!\prec$  $\sqrt{C}$ ancelar  $\mathsf{OK}% \left( \mathcal{M}\right)$ 

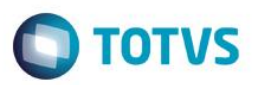

## <span id="page-26-0"></span>**3. WEB**

## <span id="page-26-1"></span>**3.1. Acesso ao Banco de Talentos**

Para acessar o Banco de Talentos, o usuário deverá acessar o SGO Lite.

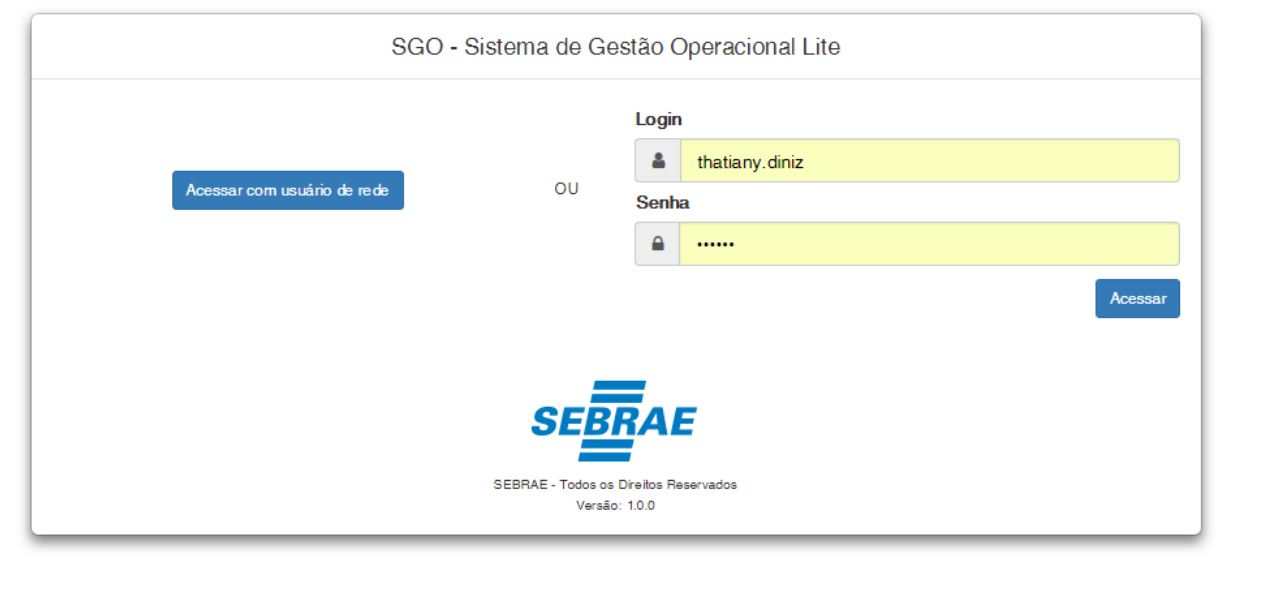

Em seguida, deverá localizar o box "Banco de Talentos" e clicar no título ou no botão "ACESSAR".

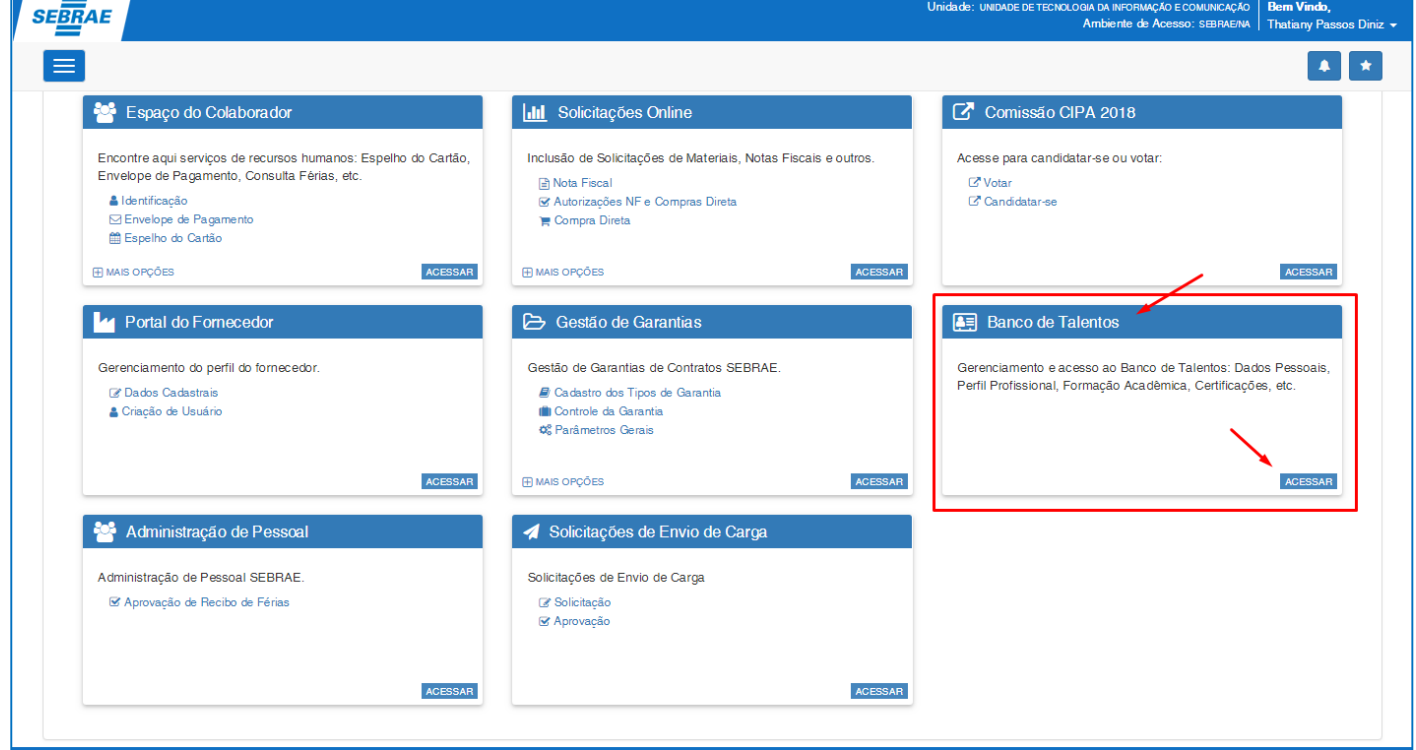

Após o clique, o SGO Lite redirecionar para o Banco de Talentos.

 $\bullet$ 

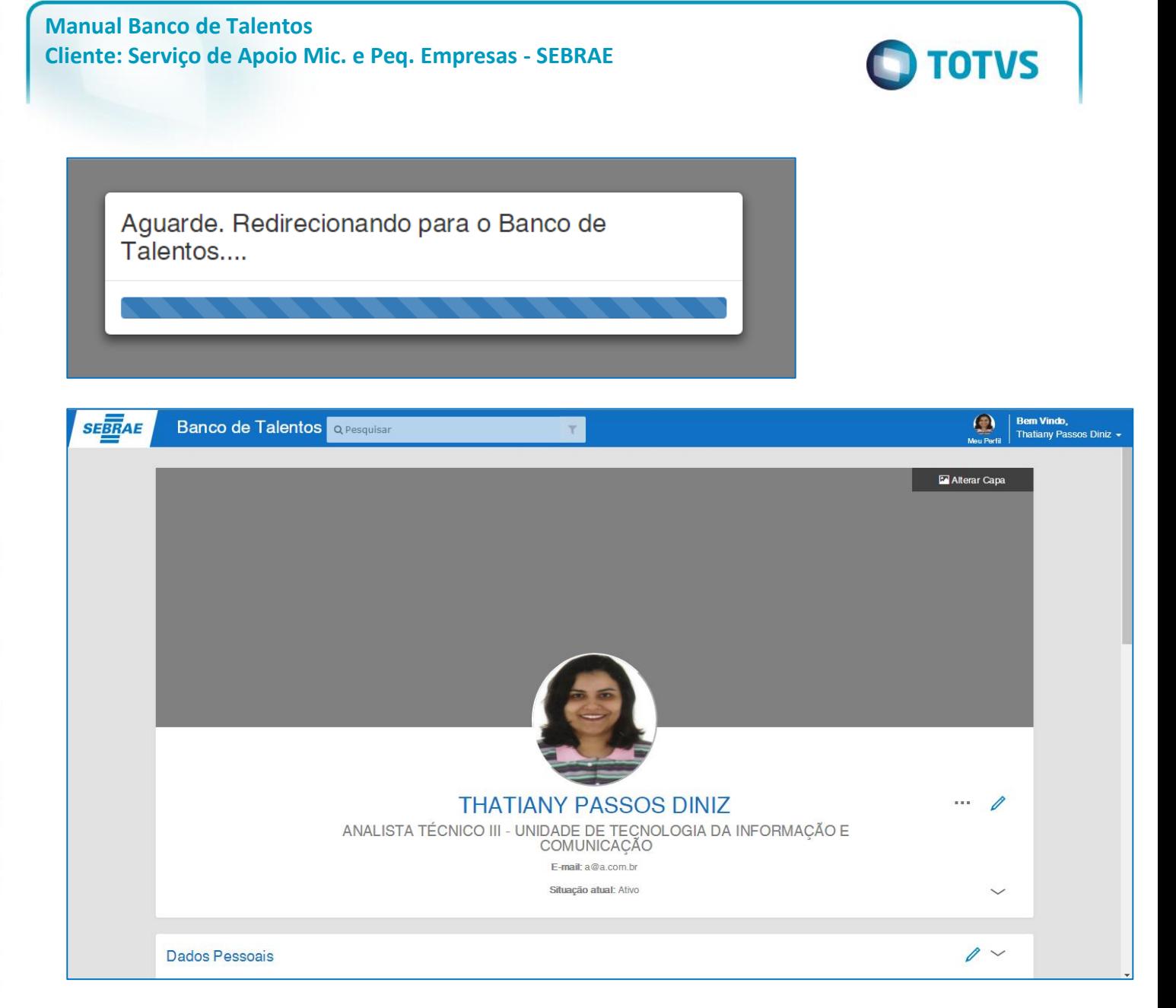

#### <span id="page-27-0"></span>**3.2. Declaração de Veracidade**

Para realizar qualquer alteração ou adição de informações de perfil do usuário logado, primeiramente deverá ser preenchida a Declaração de Veracidade localizada no último painel ao final da página. Após a marcação do checkbox de aceite da declaração, deverá clicar no botão "Salvar".

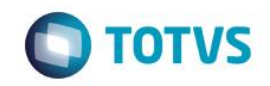

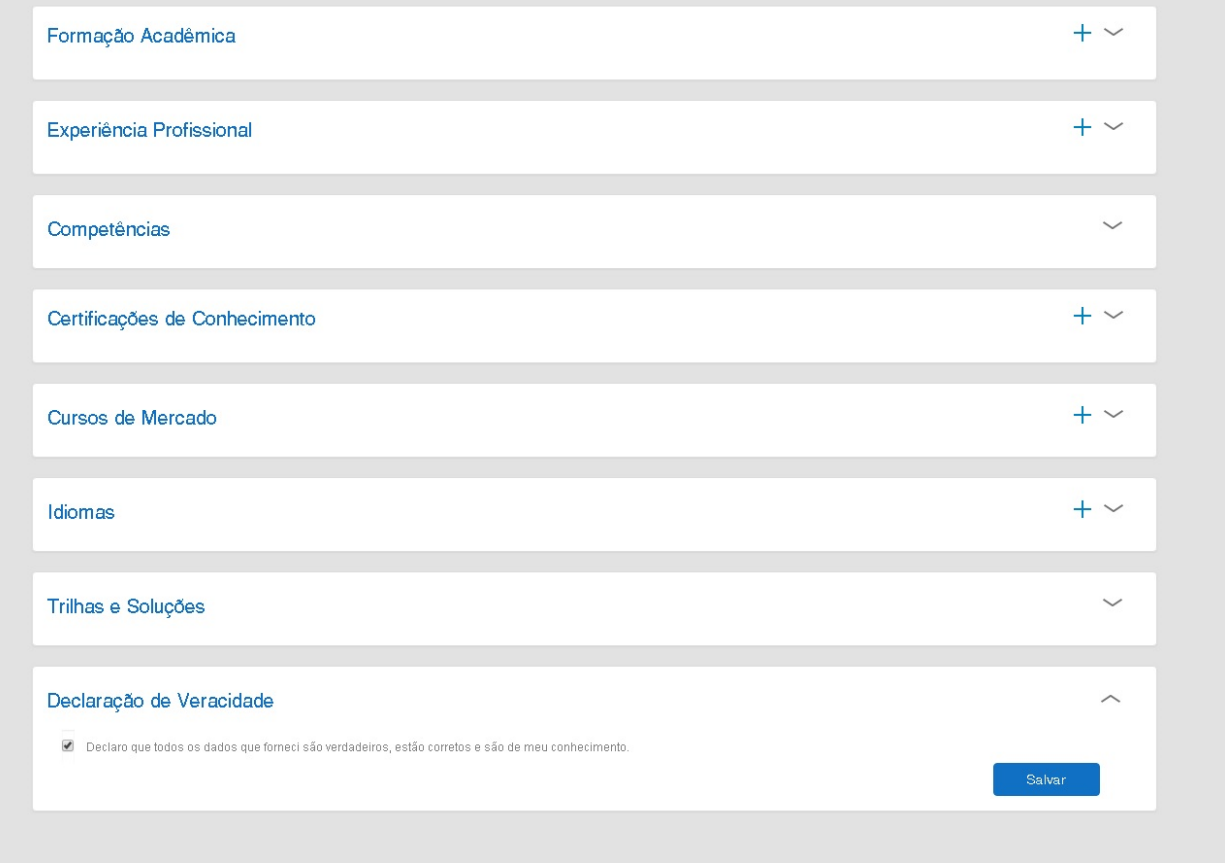

## <span id="page-28-0"></span>**3.3. Questionários**

Os questionários são mostrados com base em seu agrupamento, conforme a tela abaixo:

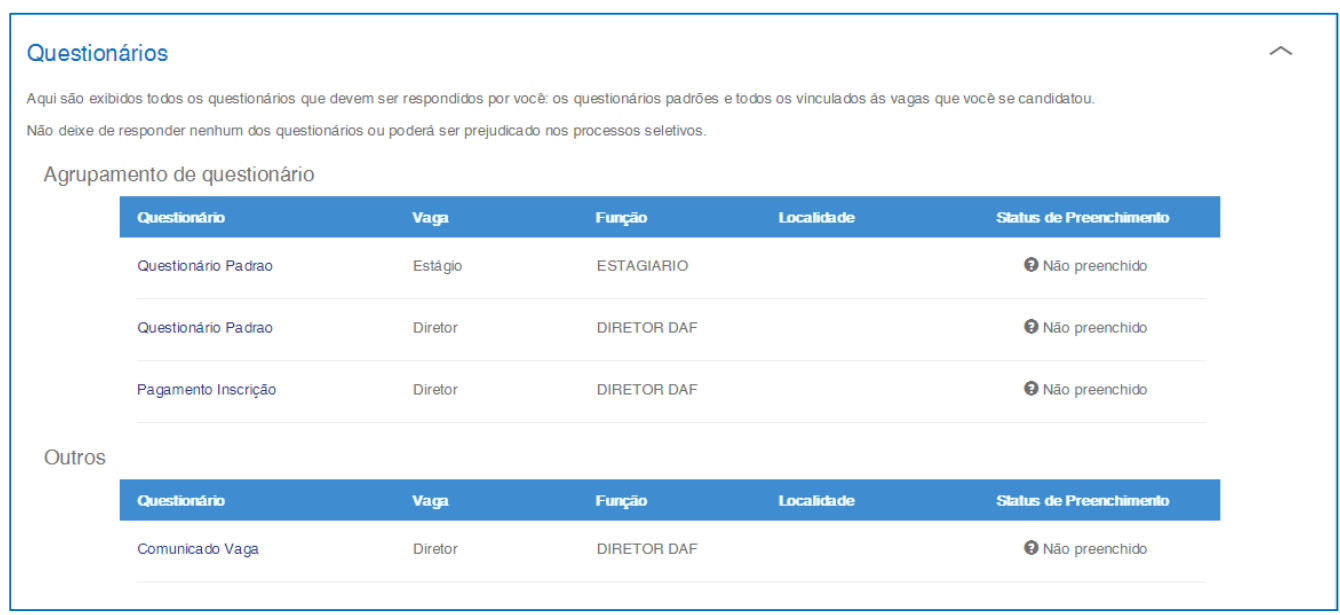

Para responder um questionário, basta clicar no nome do mesmo, o processo é o mesmo que o anterior.

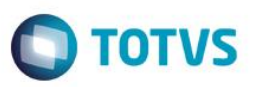

 $+$ 

Obs.: Caso não exista nenhum questionário agrupado, o painel Questionários não será exibido.

#### <span id="page-29-0"></span>**3.4. Cursos Pessoais**

Os cursos pessoais são exibidos da seguinte forma:

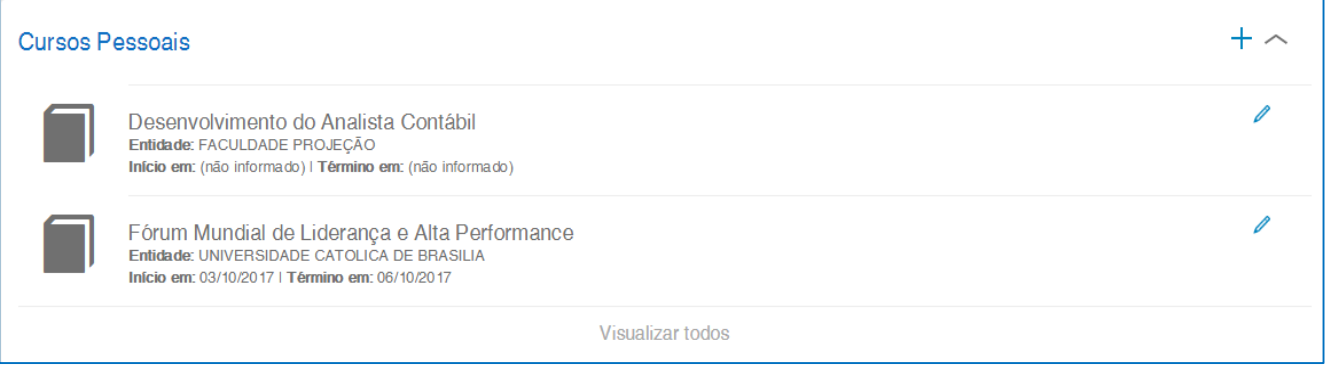

# <span id="page-29-1"></span>**3.4.1.Adição**

Para adicionar um novo curso pessoal, basta clicar no botão de "+".

Cursos Pessoais

Um modal é exibido com as informações que podem ser inseridas.

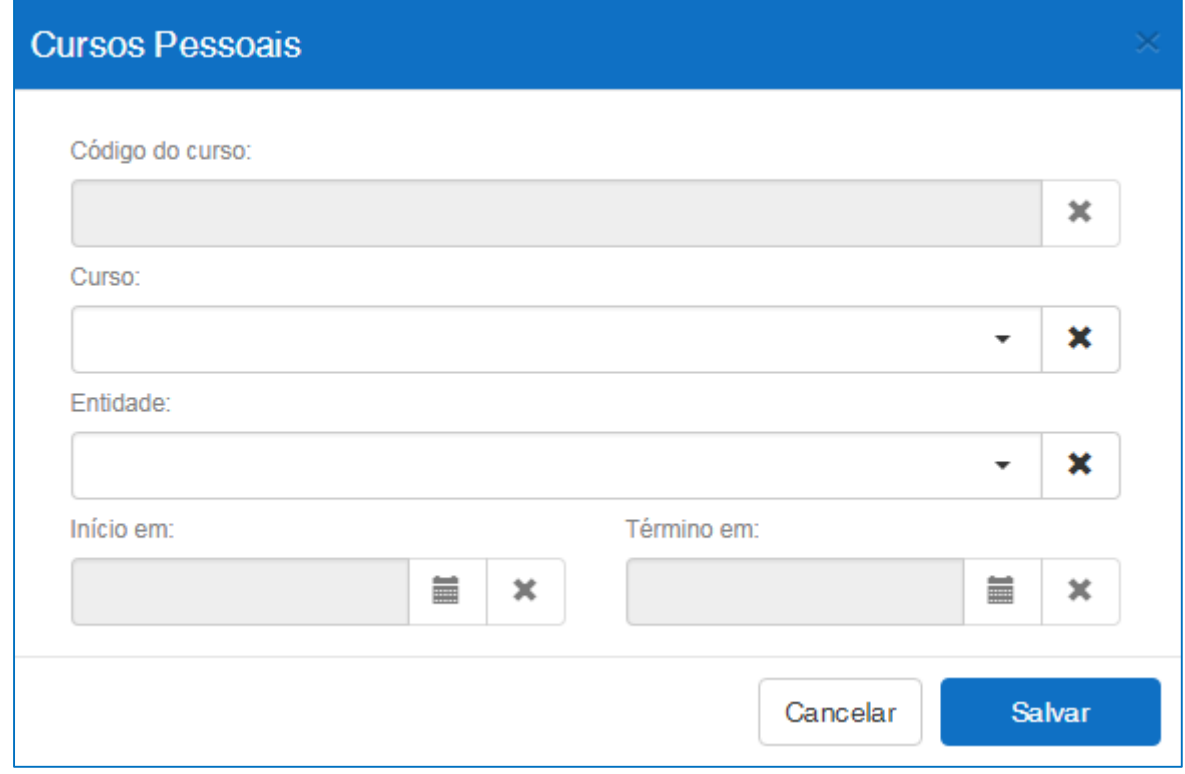

As informações são salvas após clicar no botão "Salvar".

 $\bullet$ 

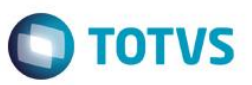

# <span id="page-30-0"></span>**3.4.2.Edição**

Para editar um curso pessoal, basta clicar no botão de editar.

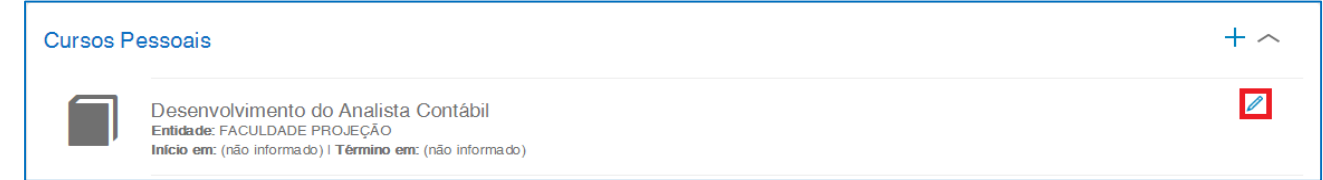

O processo para alteração é o mesmo para inclusão.

## <span id="page-30-1"></span>**3.4.3.Exclusão**

Para excluir um curso pessoal, é necessário clicar no botão de editar, e depois no botão "Excluir".

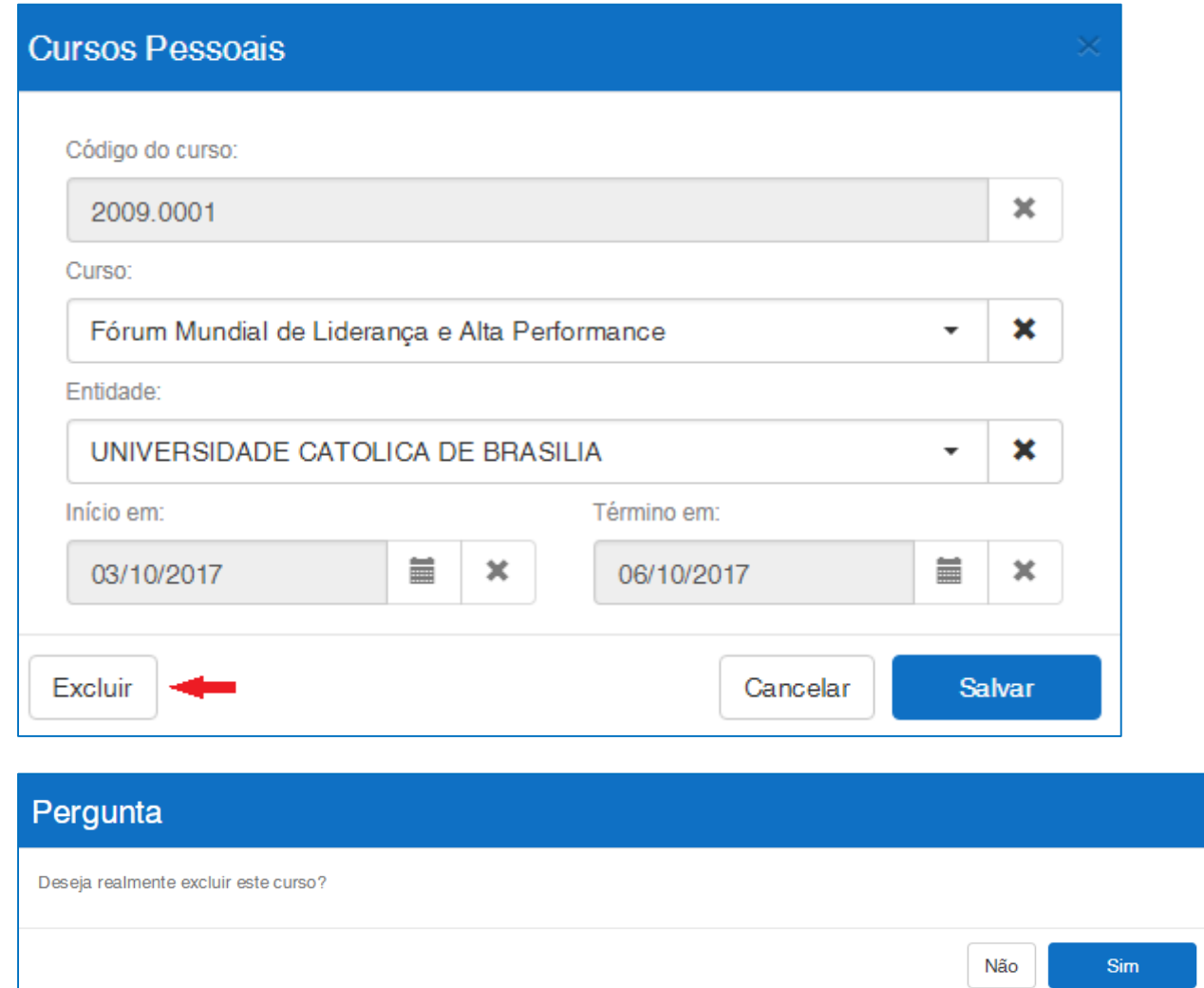

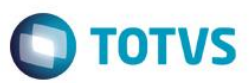

## <span id="page-31-0"></span>**3.5. Competências**

As competências são exibidas da seguinte forma:

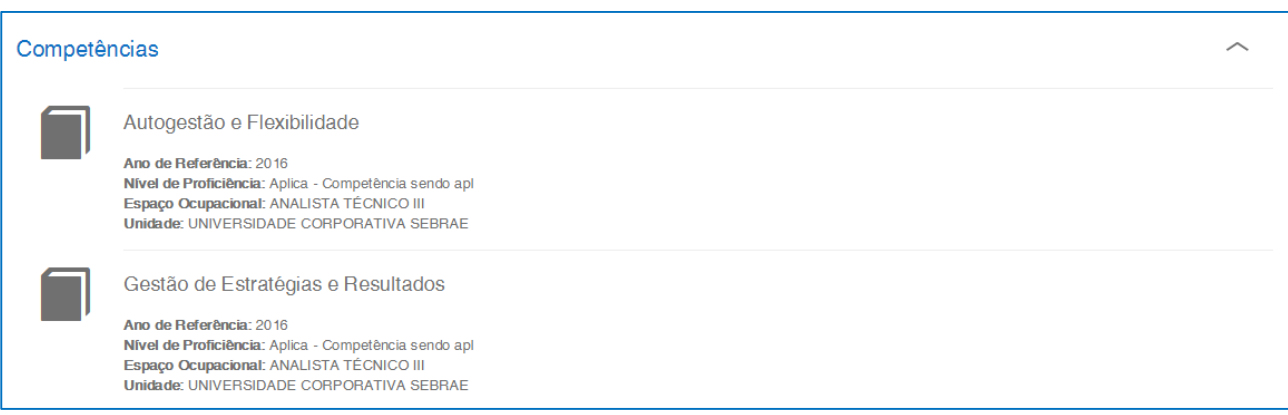

## <span id="page-31-1"></span>**3.6. Trilhas e Soluções**

As Trilhas e Soluções são exibidas da seguinte forma:

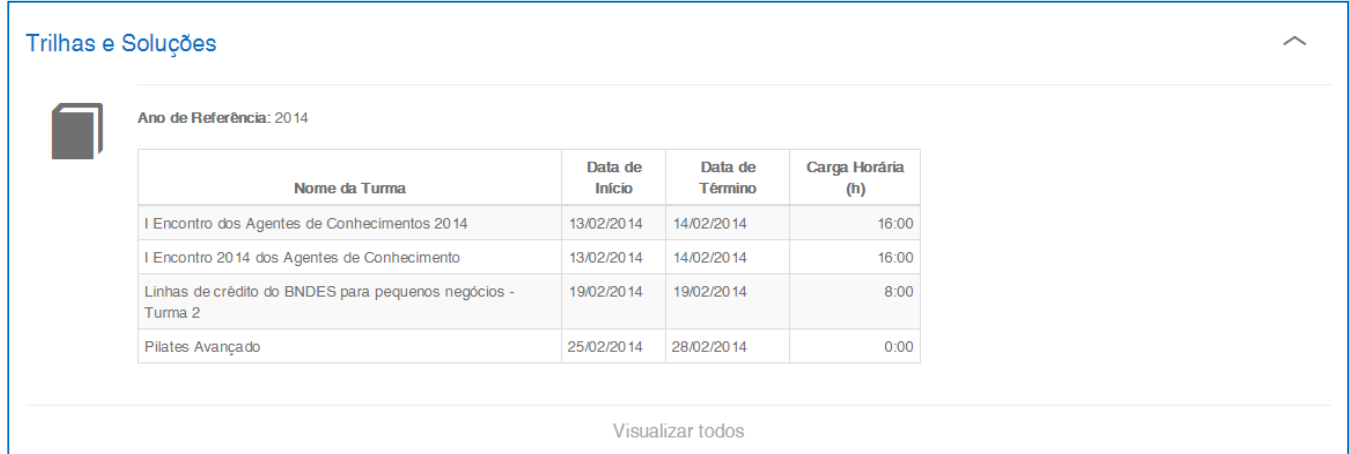

## <span id="page-31-2"></span>**3.7. Idiomas**

Os idiomas são exibidos da seguinte forma:

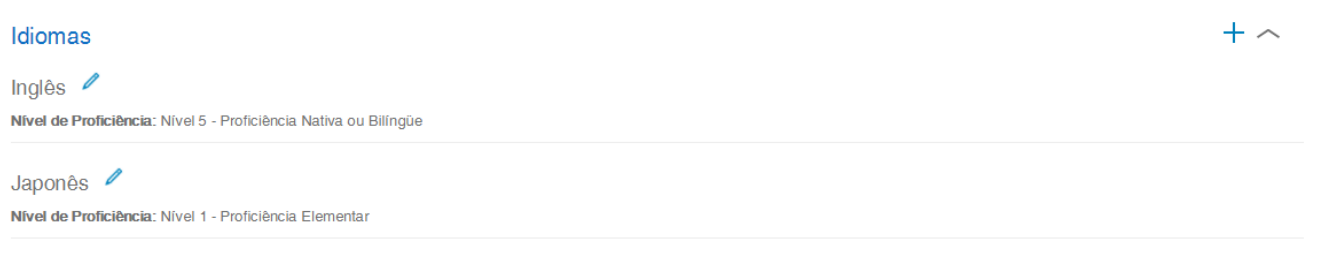

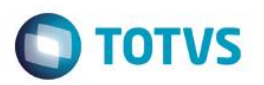

 $+$ 

## <span id="page-32-0"></span>**3.7.1.Adição**

Para adicionar um novo idioma, basta clicar no botão de "+".

#### Idiomas

Um modal é exibido com as informações que podem ser inseridas.

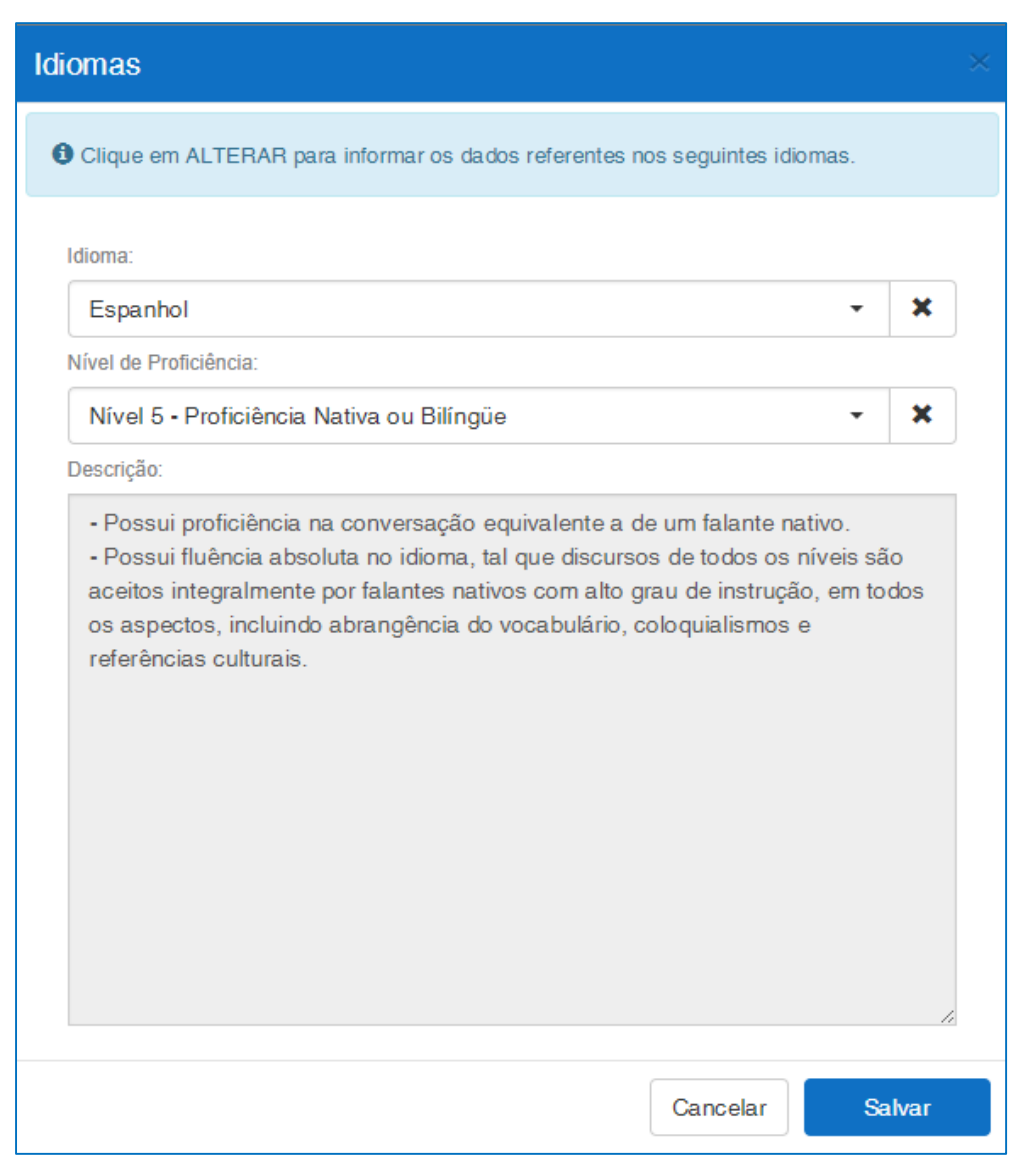

As informações são salvas após clicar no botão "Salvar".

# <span id="page-32-1"></span>**3.7.2.Edição**

Para editar um idioma, basta clicar no botão de editar.

 $\overline{\bullet}$ 

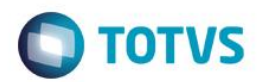

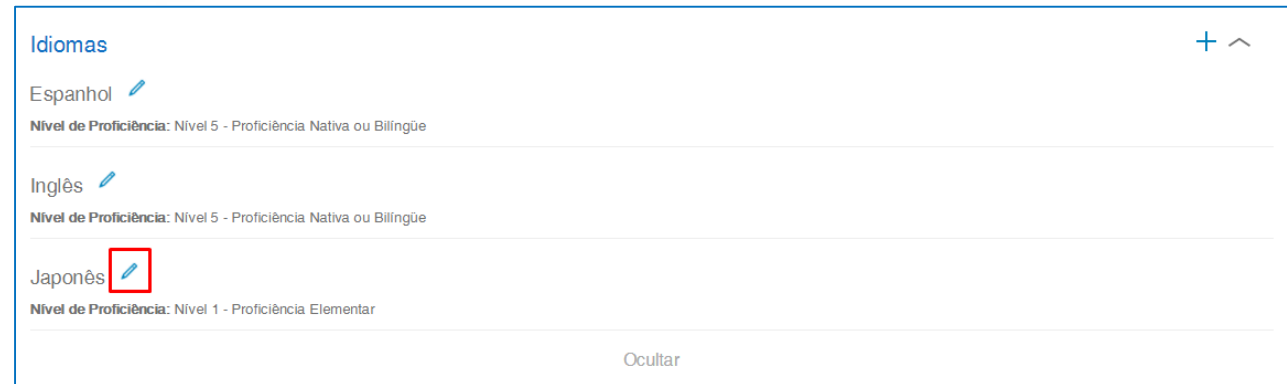

O processo para alteração é o mesmo para inclusão.

## <span id="page-33-0"></span>**3.7.3.Exclusão**

Para excluir um idioma, é necessário clicar no botão de editar, e depois no botão "Excluir".

 $\overline{\bullet}$ 

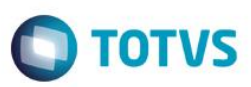

Sim

Não

# Pergunta

Deseja realmente excluir este idioma?

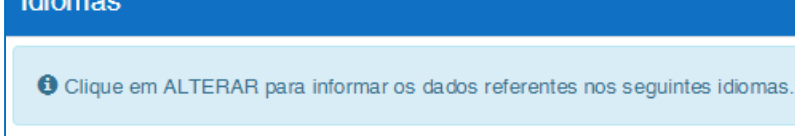

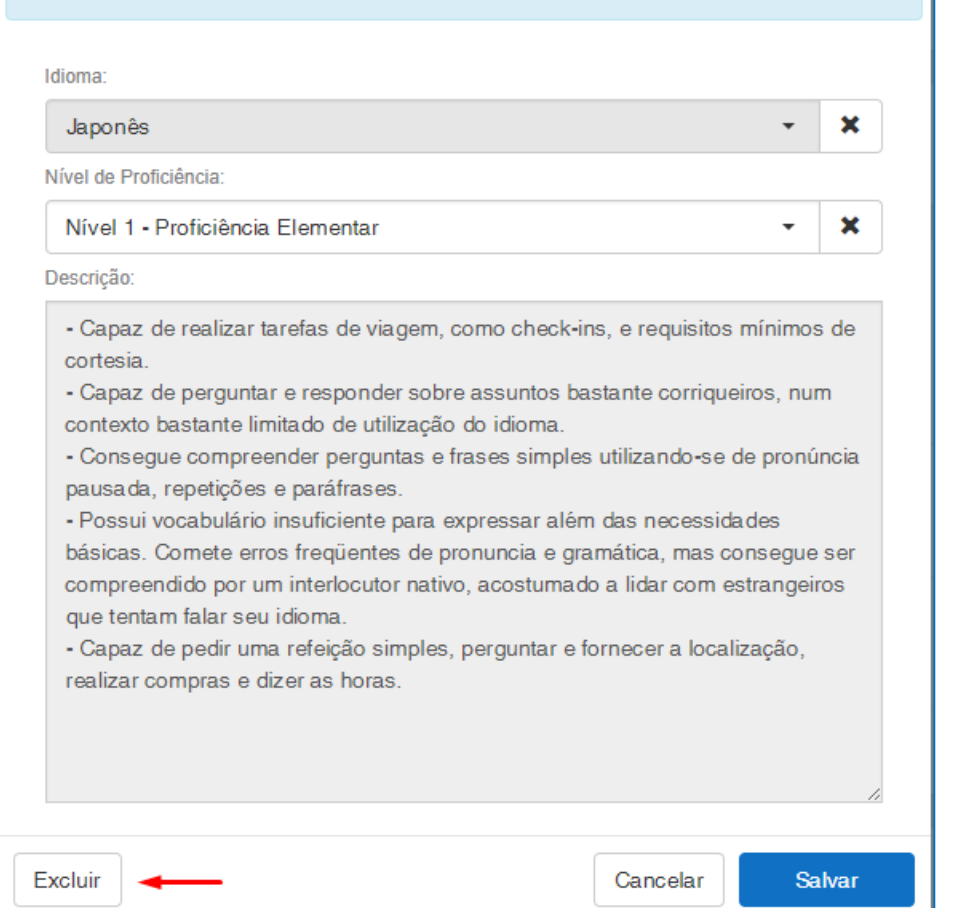

# <span id="page-34-0"></span>**3.8. Formação Acadêmica/Adicional**

As formações acadêmicas/adicionais são exibidas da seguinte forma:

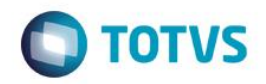

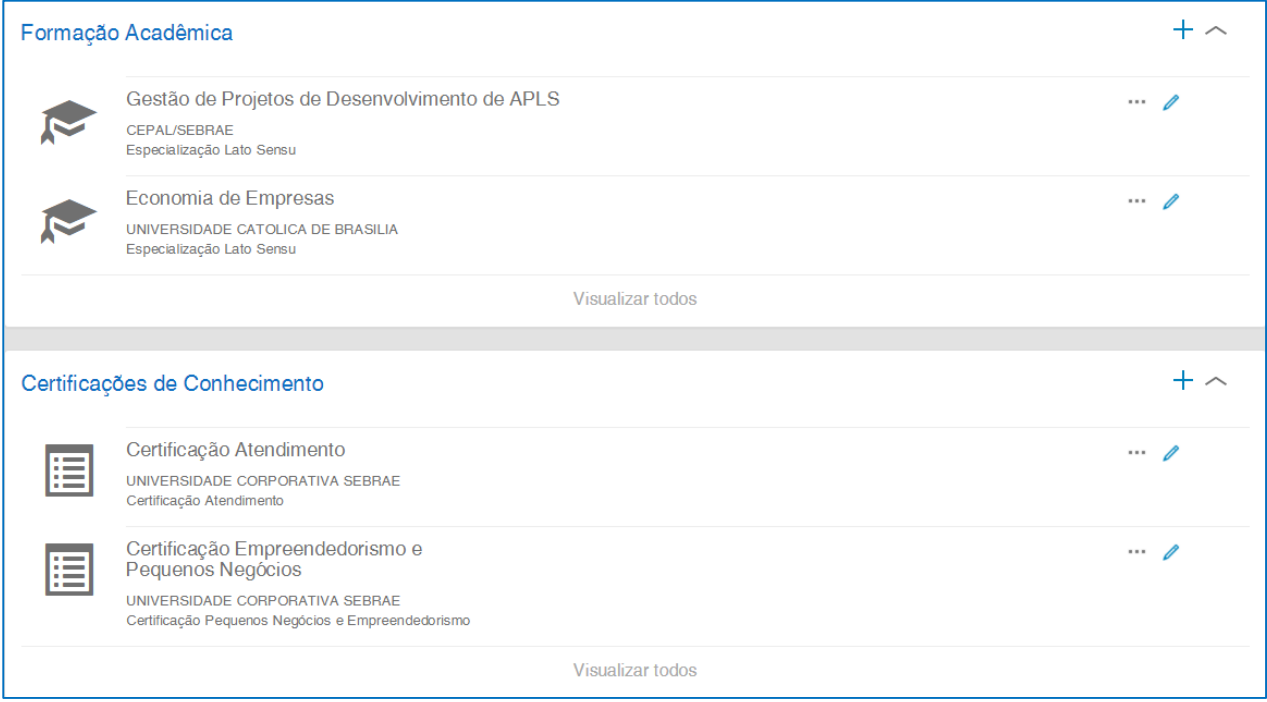

## <span id="page-35-0"></span>**3.8.1.Inclusão/Alteração**

O modal exibido para inclusão ou alteração, tem a opção de anexar um ou mais arquivos. São permitidos arquivos do tipo .doc, .docx, .pdf, .zip, .rar, .xls, .xlsx, .jpeg, .jpg, .ppt, .pptx, .gif e .bmp com no máximo 5 megas.

#### Formação Acadêmica

O Ao incluir o seu curso de formação, é necessário fazer a vinculação deste com uma das áreas de conhecimento listadas. As áreas de conhecimento são definidas pela CAPES/MEC. Cada área de conhecimento possui relevância Alta, Média ou Baixa para cada uma das unidades do Sebrae. Para saber mais, consulte o SGP.

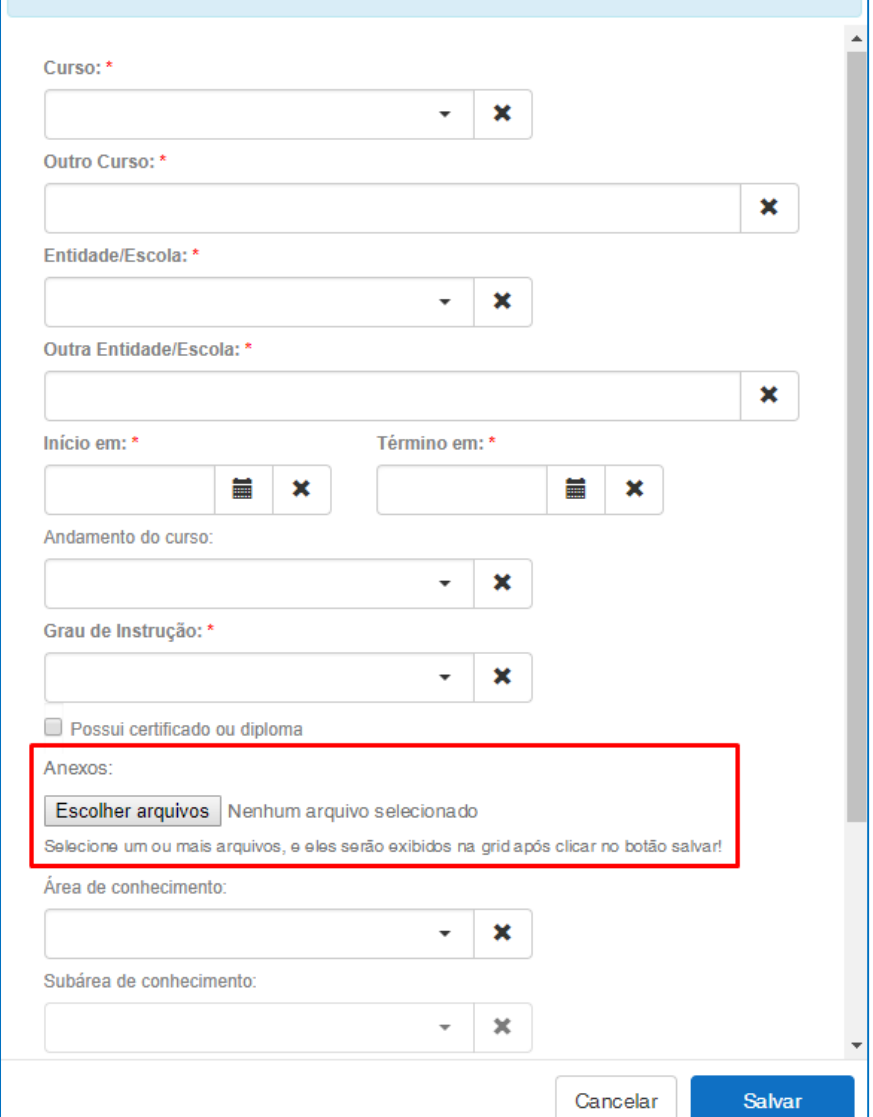

Os anexos aparecem da seguinte forma:

**O** TOTVS

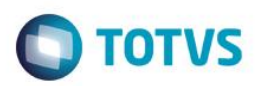

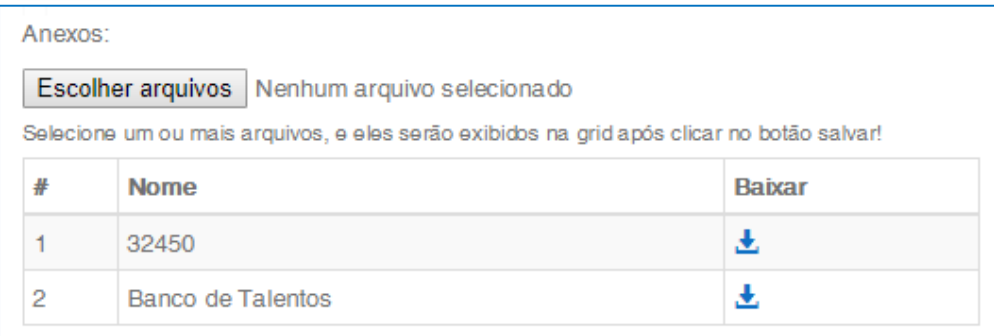

O botão de excluir um anexo só aparece se a Situação do mesmo for diferente de "Aguardando Validação".

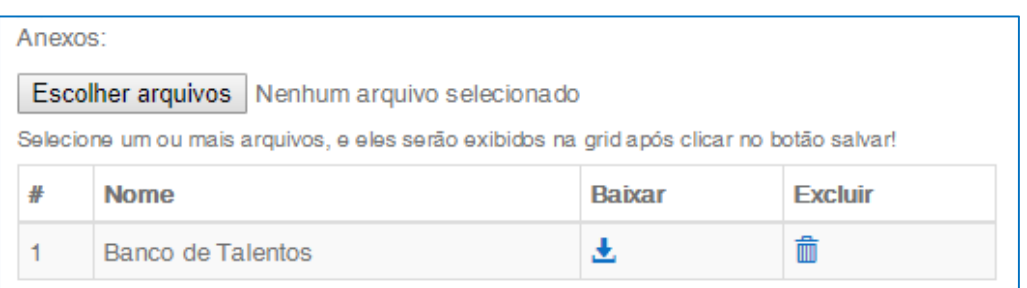

Após clicar no botão "Salvar" do modal e a inclusão ou alteração ser feita, uma mensagem é exibida informando que as alterações e inclusões foram enviadas para validação.

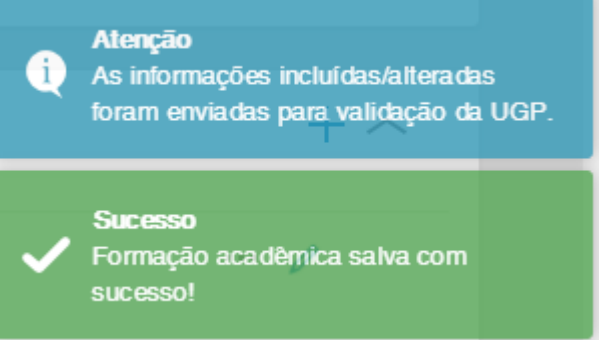

Obs: não é possível alterar uma formação acadêmica ou adicional com o status igual a "Aguardando Validação".

#### Formação com status "Aguardando Validação".

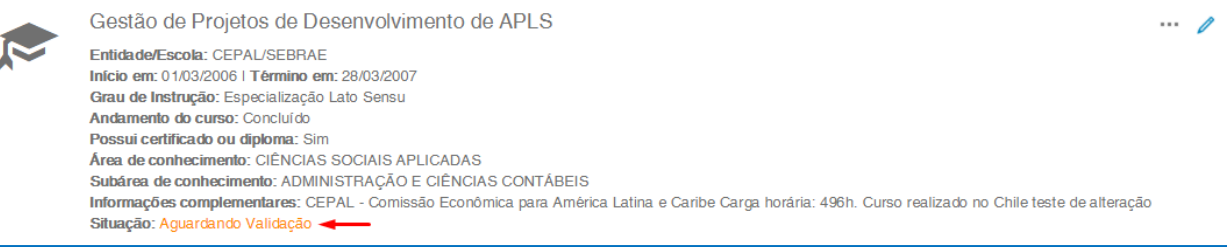

ര

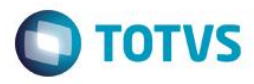

#### <span id="page-38-0"></span>**3.9. Busca simples de perfis**

Para fazer um busca simples do perfil de algum colaborador, no campo "Pesquisar" localizado na barra superior do Banco de Talentos, basta começar a digitar o nome do colaborador que deseja que irá aparecer uma lista de todos os perfis que se enquadra na busca feita. Esta lista é atualizado a cada letra digitada e a busca é feita em qualquer parte do nome do perfil.

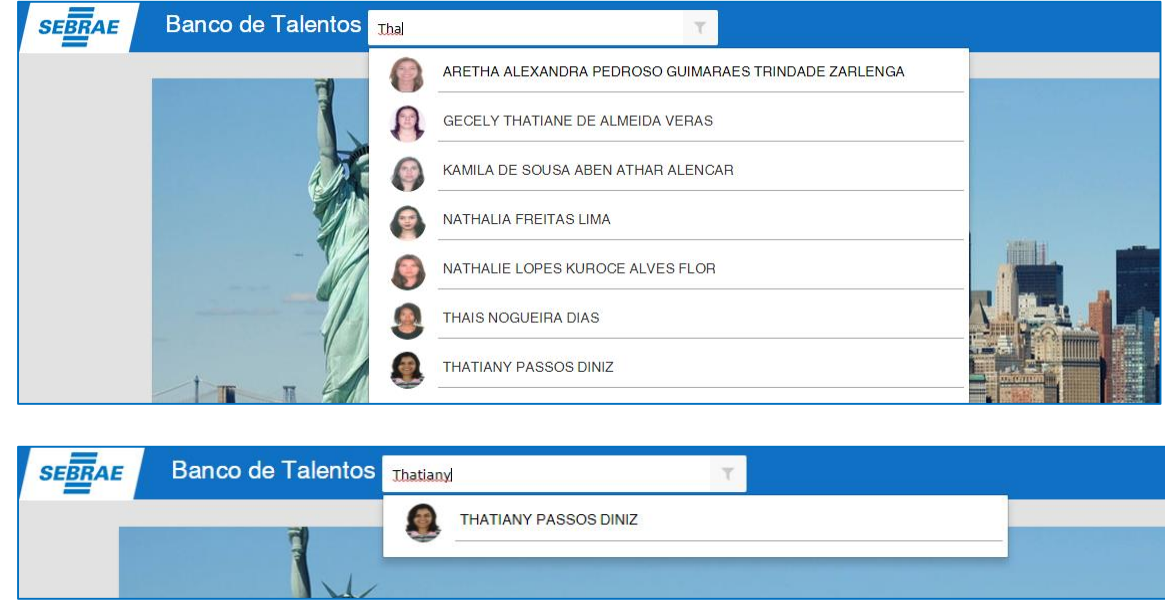

**Obs.:** Conforme configuração definida no item 2.8 deste manual, se todos os painéis estiverem configurado com "Acesso restrito apenas a seu currículo" significa que o usuário logado não terá pemissão de acesso ao currículo de outros colaboradores, sendo assim, este campo não será exibido.

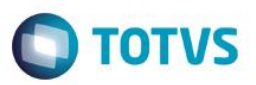

#### <span id="page-39-0"></span>**3.8.1 Visualização do perfil buscado**

Para visualizar o perfil buscado, basta clicar no registro listado e o banco de talentos redirecionará para a página deste perfil.

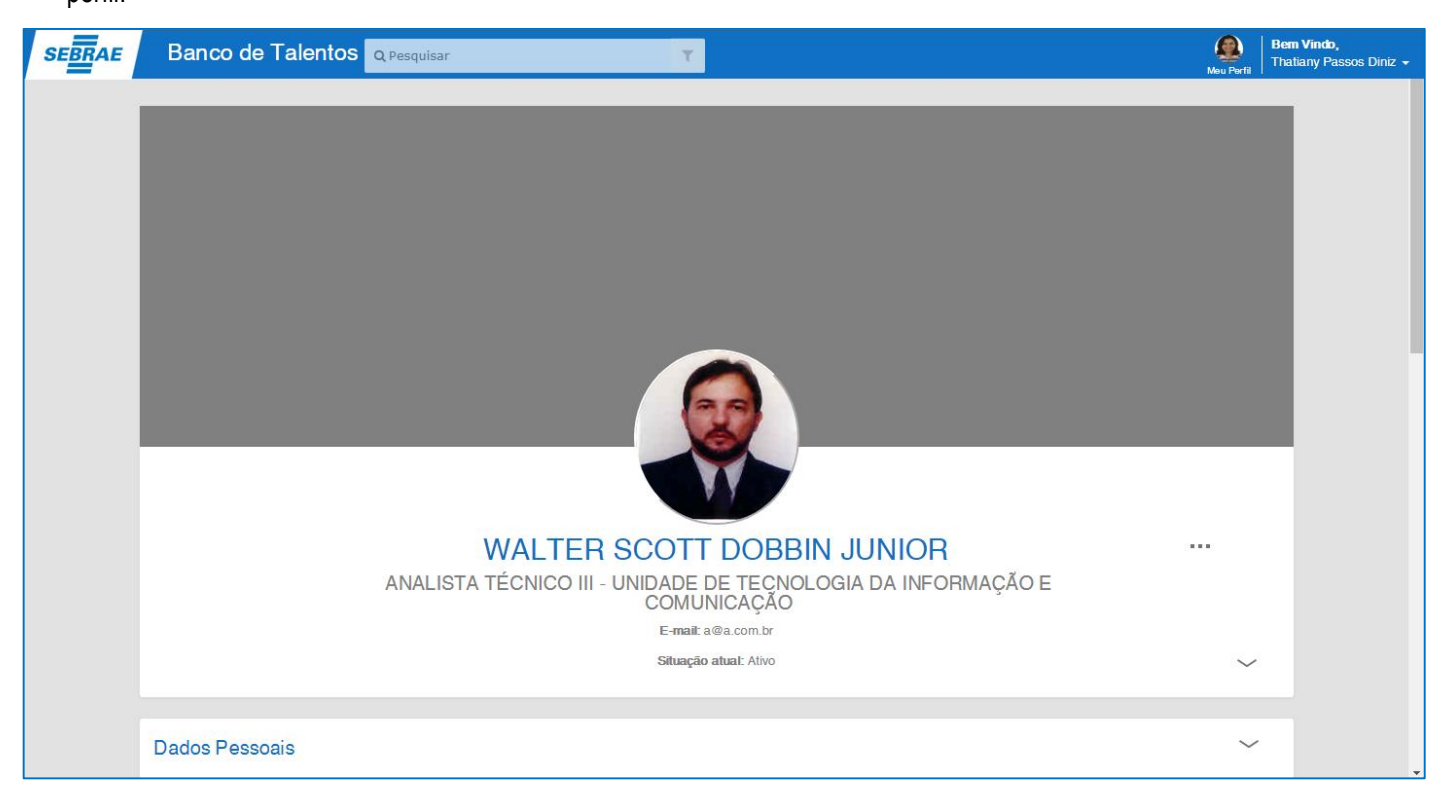

#### **Importante:**

Os acessos a outros perfis segue as permissões definidas conforme item 2.8 deste manual.

Caso o usuário logado não tenha permissão de acesso a algum perfil, será exibidas as mensagens abaixo e o mesmo será redirecionado para a página do próprio perfil.

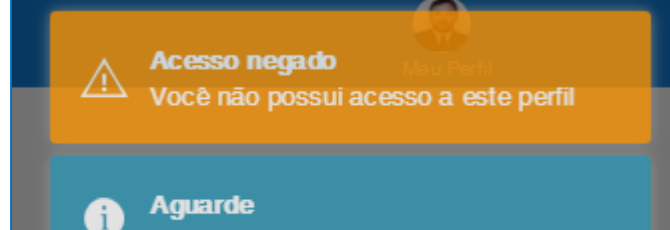

Redirecionando para a página de perfil

 $\bullet$ 

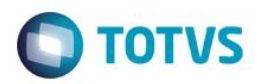

### <span id="page-40-0"></span>**3.10. Filtro avançado de perfis**

Para acessar o filtro avançado, o usuário deverá clicar no botão "Filtro avançado" ao final do campo de pesquisa simples.

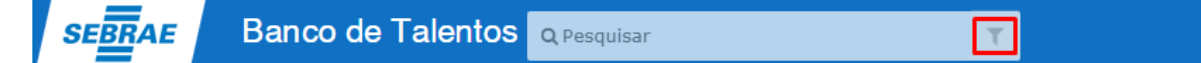

**Obs.:** Conforme configuração definida no item 2.8 deste manual, se todos os painéis estiverem configurado com "Acesso restrito apenas a seu currículo" significa que o usuário logado não terá pemissão de acesso ao currículo de outros colaboradores, sendo assim, este botão não será exibido.

Ao clicar no botão "Filtro avançado", será exibida a seguinte página:

**Importante:** Está página vem pré recarregada com todos os perfis de colaboradores com situação diferente de Demitidos e são distribuídos por paginação, a que exibe apenas 20 registos por página. Para listar os perfis das demais páginas, basta clicar no número da página que deseja.

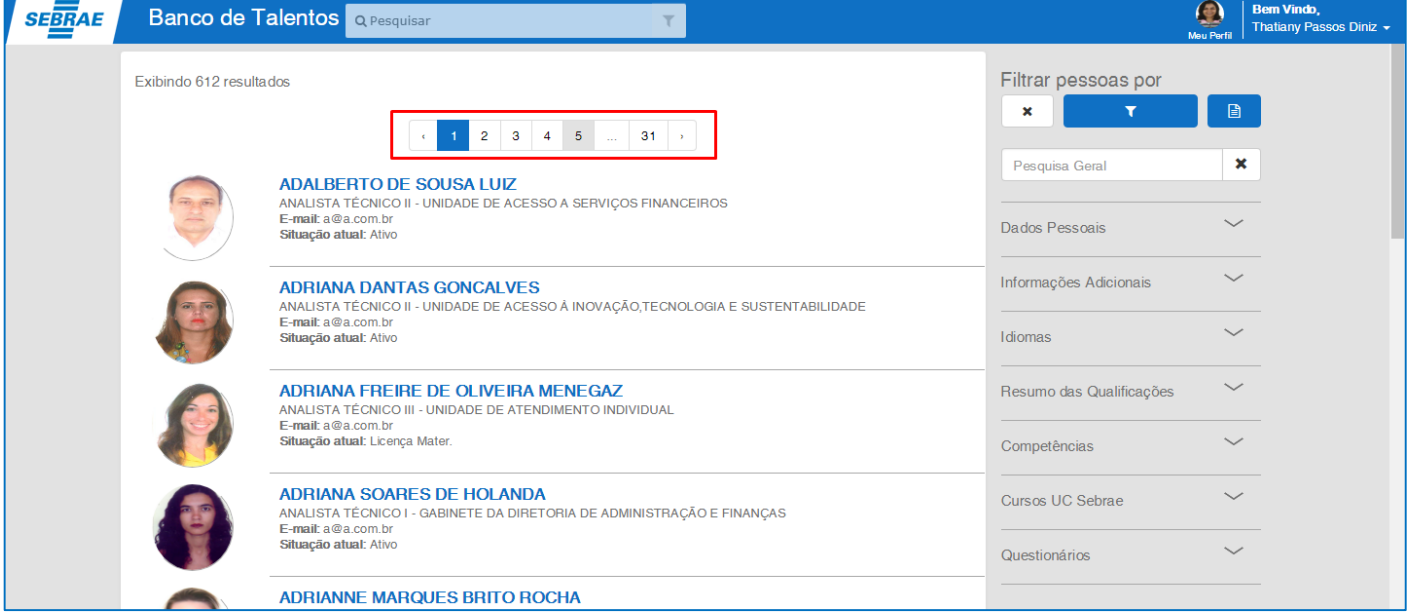

## <span id="page-40-1"></span>**3.10.1. Filtrar**

O usuário poderá filtrar os perfis utilizando os campos disponíveis no filtro avançado localizado na lateral direita da pagina, agrupados por cada painel do Banco de Talentos e clicando no botão "Filtrar".

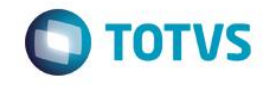

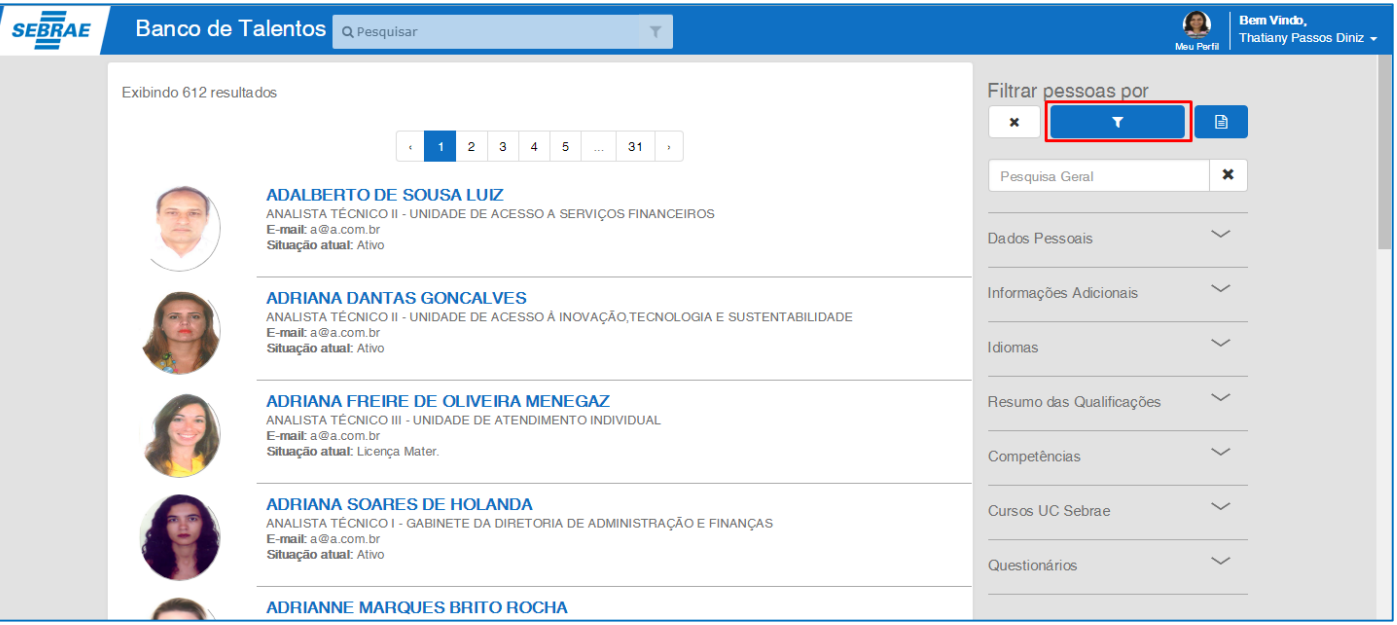

Para visualizar o perfil localizado, basta clicar no nome do registro listado e o banco de talentos redirecionará para a página deste perfil.

#### **Importante:**

- o Os campos para filtro serão exibidos conforme permissão de acesso, como definidas no item 2.9 deste manual.
- o Os acessos a outros perfis segue as permissões definidas conforme item 2.8 deste manual. Caso o usuário logado não tenha permissão de acesso a algum perfil, será exibidas as mensagens abaixo e o mesmo será redirecionado para a página do próprio perfil.

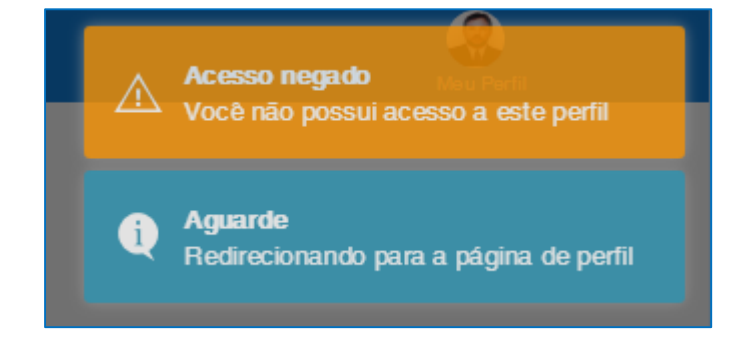

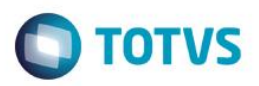

## <span id="page-42-0"></span>**3.10.2. Campo "Pesquisa Geral"**

A informação inserida neste campo servirá como pesquisa nos campos mencionados abaixo, que contém o texto informado. Não é necessário que as informações sejam idênticas, basta ter parte do texto para que a pesquisa seja realizada com sucesso.

Campos do sistema que será realizada a pesquisa do campo:

- o Dados Pessoais: Nome
- o Dados Pessoais: E-mail
- o Dados Pessoais: Graus de instrução
- o Dados Pessoais: Apelido
- o Perfil Profissional: Tempo de experiência total (em anos)
- o Perfil Profissional: Área de interesse principal
- o Perfil Profissional: Experiência na área principal (em anos)
- o Perfil Profissional: Área de interesse opcional
- o Perfil Profissional: Experiência na área opcional (em anos)
- o Perfil Profissional: Nível hierárquico
- o Resumo das Qualificações: Resumo
- o Experiência Profissional: Área de atuação
- o Experiência Profissional: Atividades desenvolvidas
- o Experiência Profissional: Detalhes da experiência profissional > Nível hierárquico
- o Experiência Profissional: Detalhes da experiência profissional > Descrição das atividades
- o Formação Acadêmica: Curso
- o Formação Acadêmica: Entidade/Escola
- o Formação Acadêmica: Graus de instrução
- o Formação Acadêmica: Área de conhecimento
- o Formação Acadêmica: Subárea de conhecimento
- o Formação Acadêmica: Outros cursos
- o Formação Acadêmica: Atividades desenvolvidas (Informações complementares)
- o Certificação de Conhecimento: Curso/Evento
- o Certificação de Conhecimento: Classificação
- o Certificação de Conhecimento: Informações complementares
- o Idiomas: Idioma
- o Cursos UC Sebrae: Nome da Turma
- o Competências: Espaço ocupacional
- o Competências: Competências

Este

documento é de propriedade da TOTVS. Todos os direitos reservados

ento e de propriedade da TUTVS. Todos os direitos reservados.

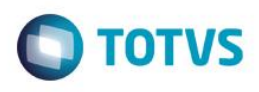

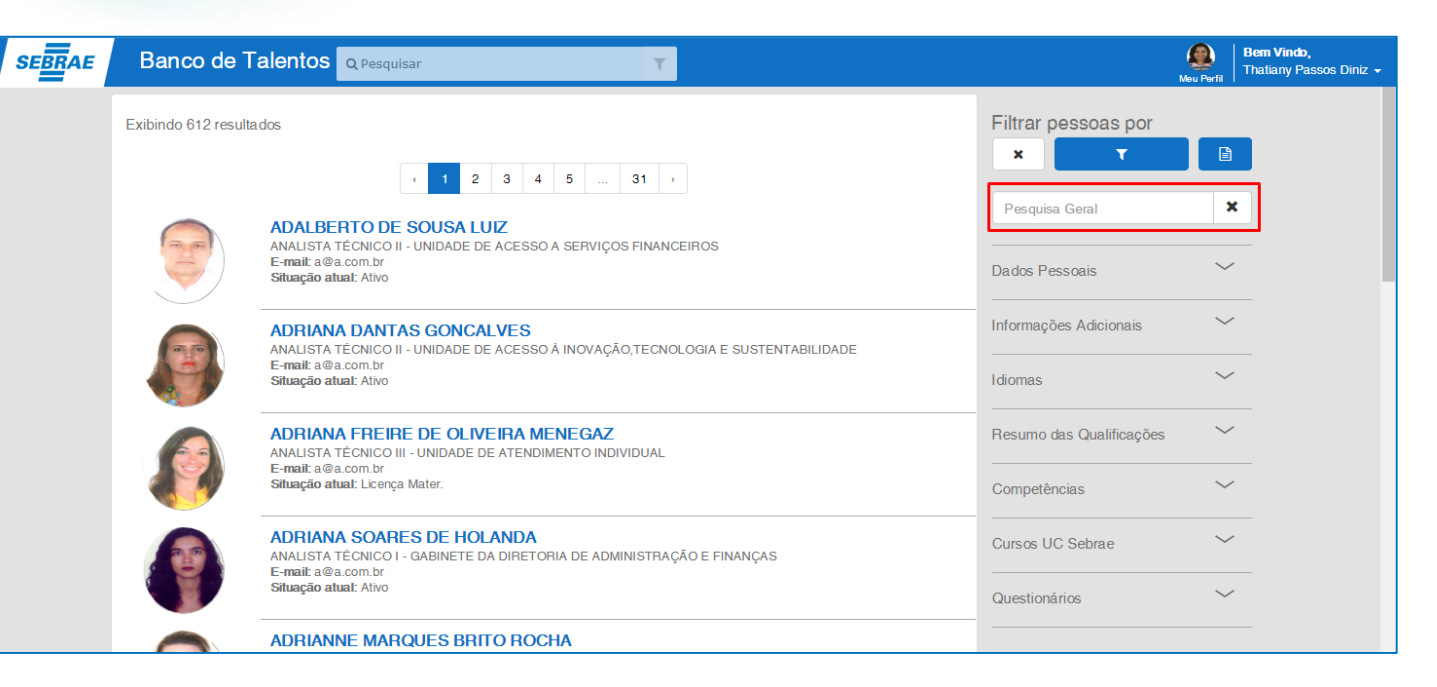

# <span id="page-43-0"></span>**3.10.3. Limpar Filtro**

Para limpar todos os campos preenchidos do filtro avançado, o usuário deverá clicar no botão "Limpar".

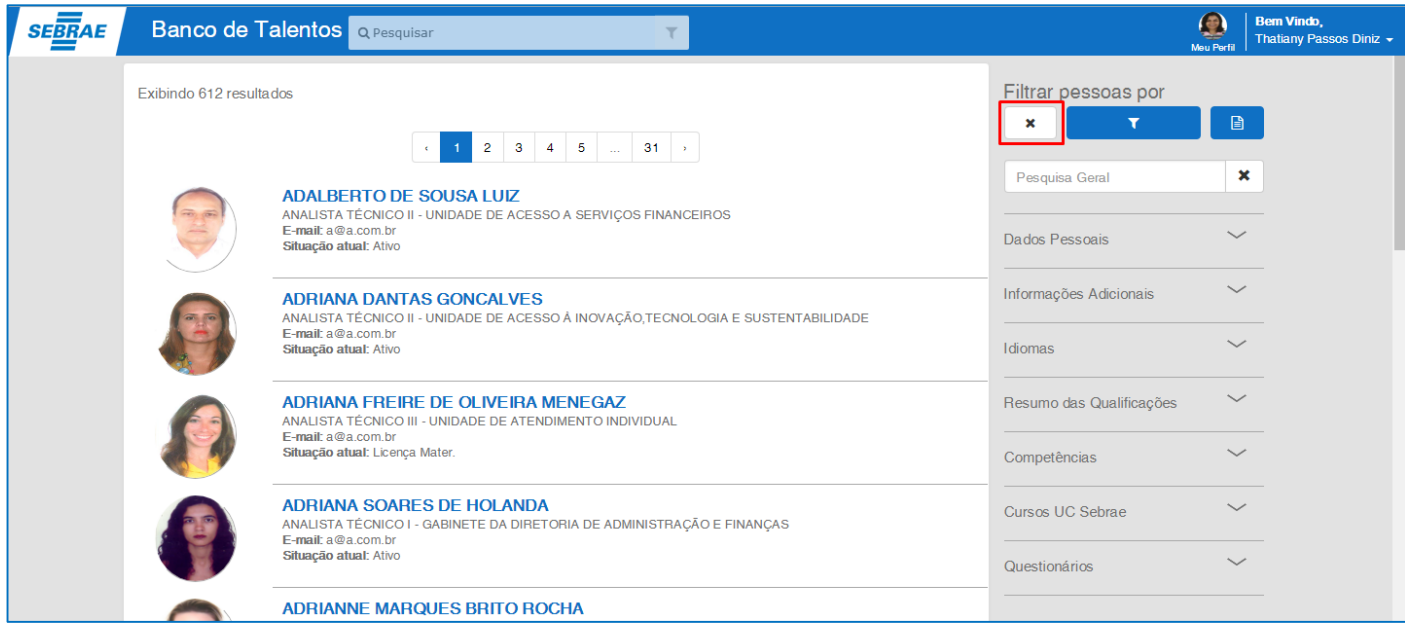

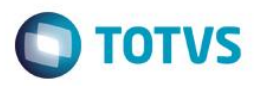

## <span id="page-44-0"></span>**3.11. Botão "Meu Perfil"**

Para retornar ao perfil do usuário logado, o usuário poderá clicar no botão "Meu Perfil", localizado ao lado direito da barra superior do aplicação.

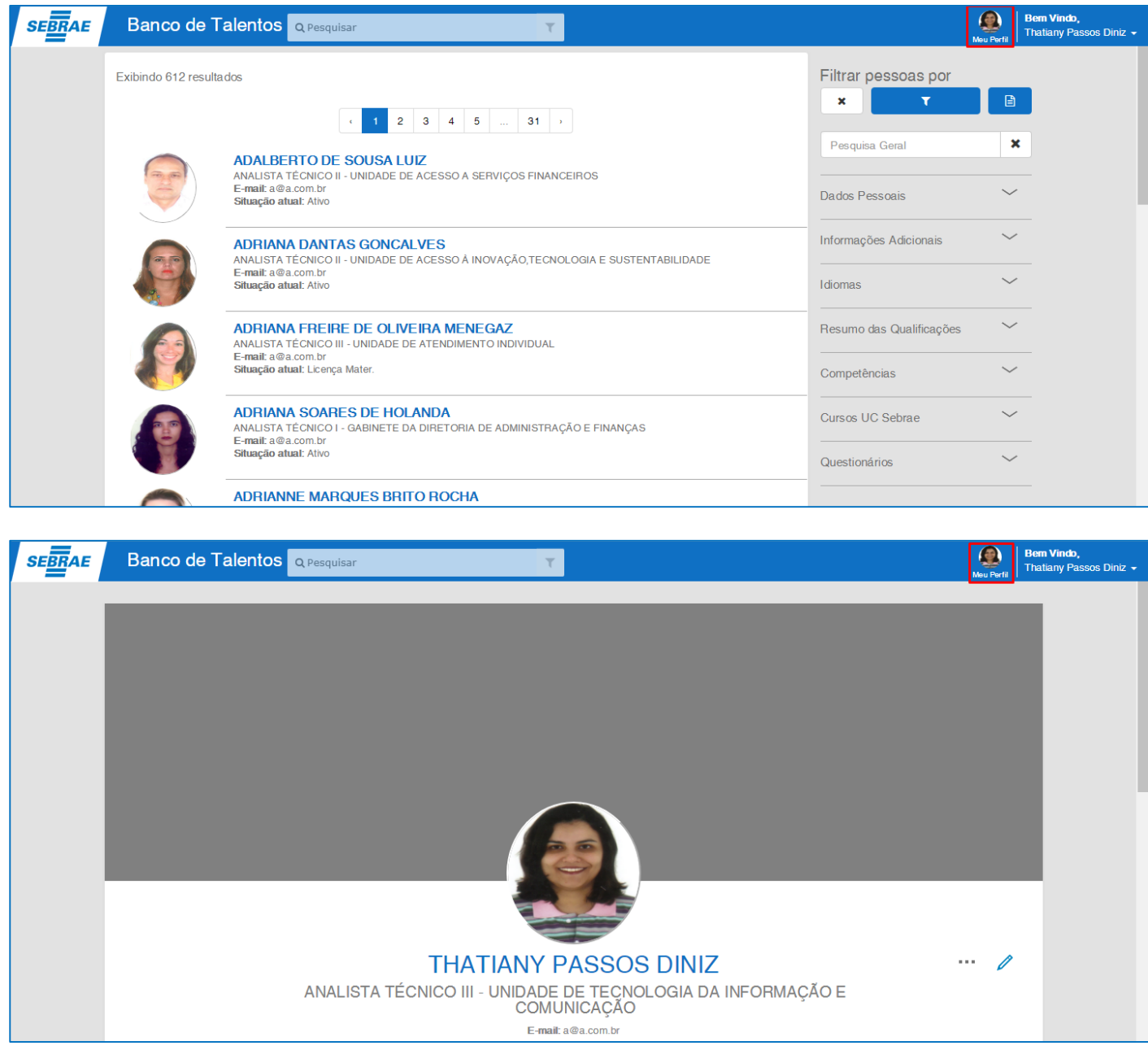

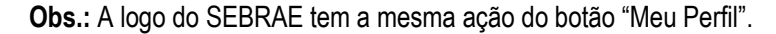

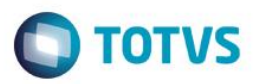

## <span id="page-45-0"></span>**3.12. Botão "Sair"**

Para fazer logout no Banco de Talentos, o usuário poderá clicar no botão "Sair", este que será exibido ao clicar no nome do usuário de logado. En la constructiva de la constructiva de la constructiva de logado. Logado de logado de loga

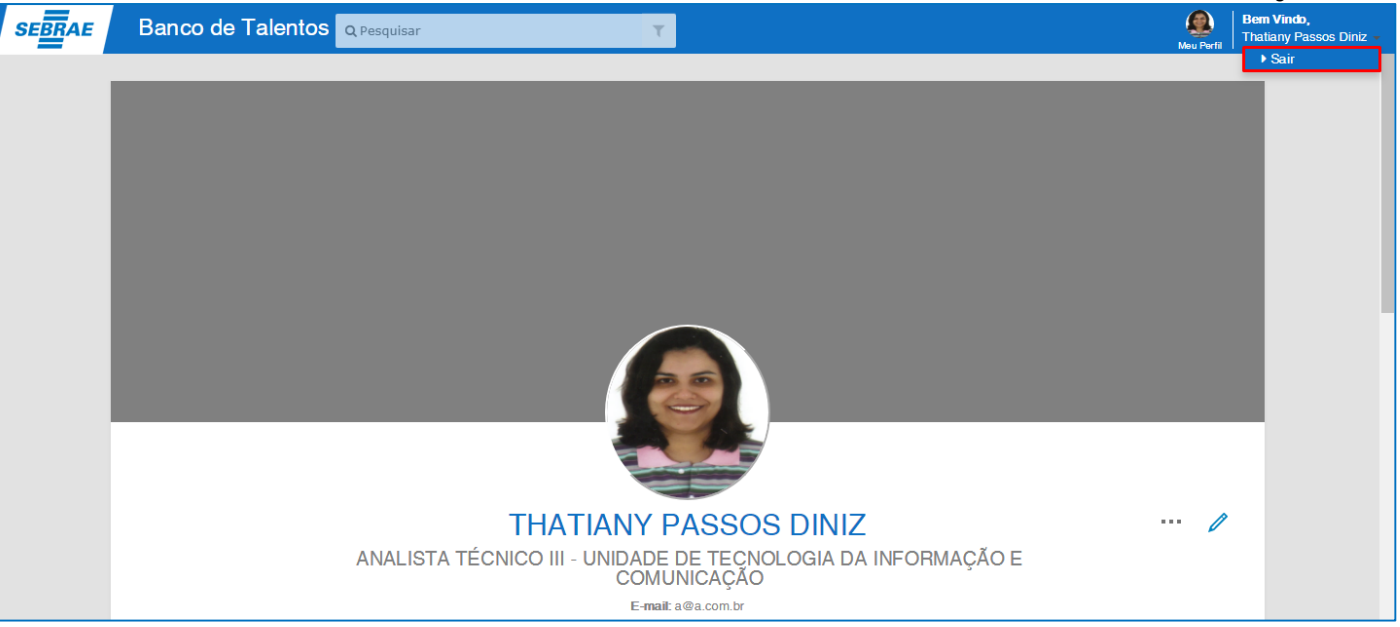

#### Ao clicar no botão "Sair", o usuário será redirecionado para a tela de login do SGO Lite.

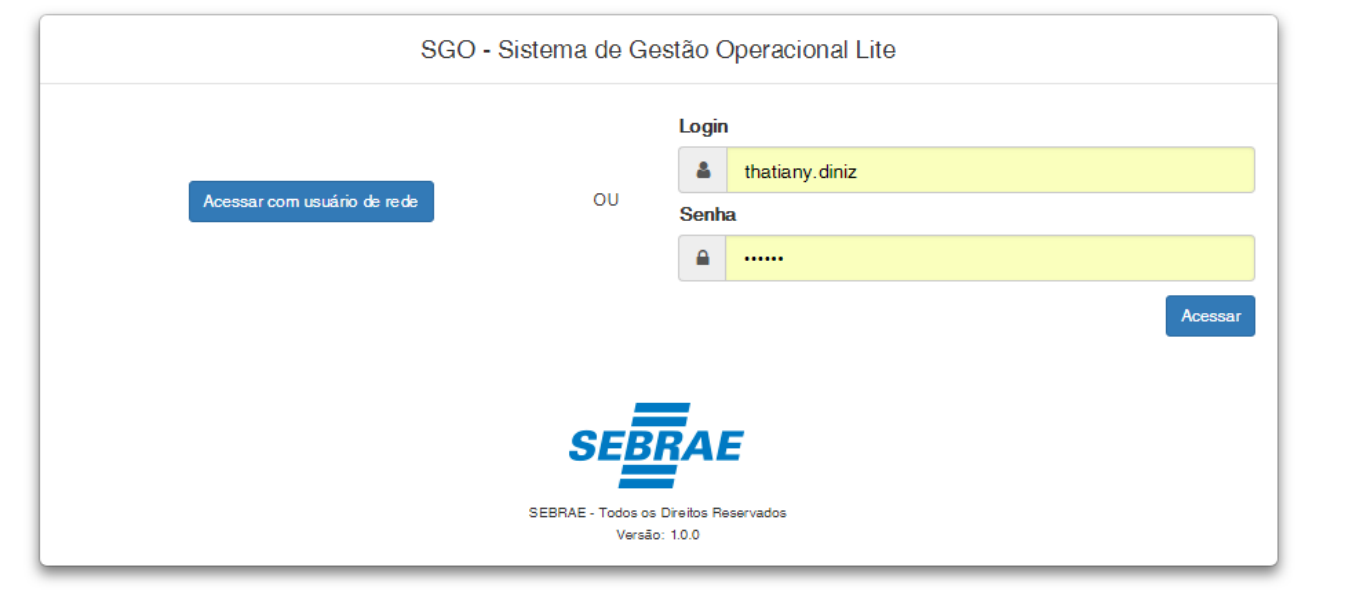

**Obs.:** Neste momento, se o usuário clicar no botão acessar, ele será automaticamente redirecionado para a mesma tela do Banco de Talentos que estava antes de clicar em "Sair".

## <span id="page-45-1"></span>**3.13. Exportação para Excel**

Na tela de pesquisa avançada de perfis, para realizar a exportação de currículos para excel, foi disponibilizado o botão "Exportar para Excel".

 $\bullet$ 

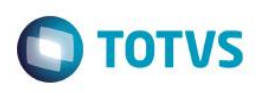

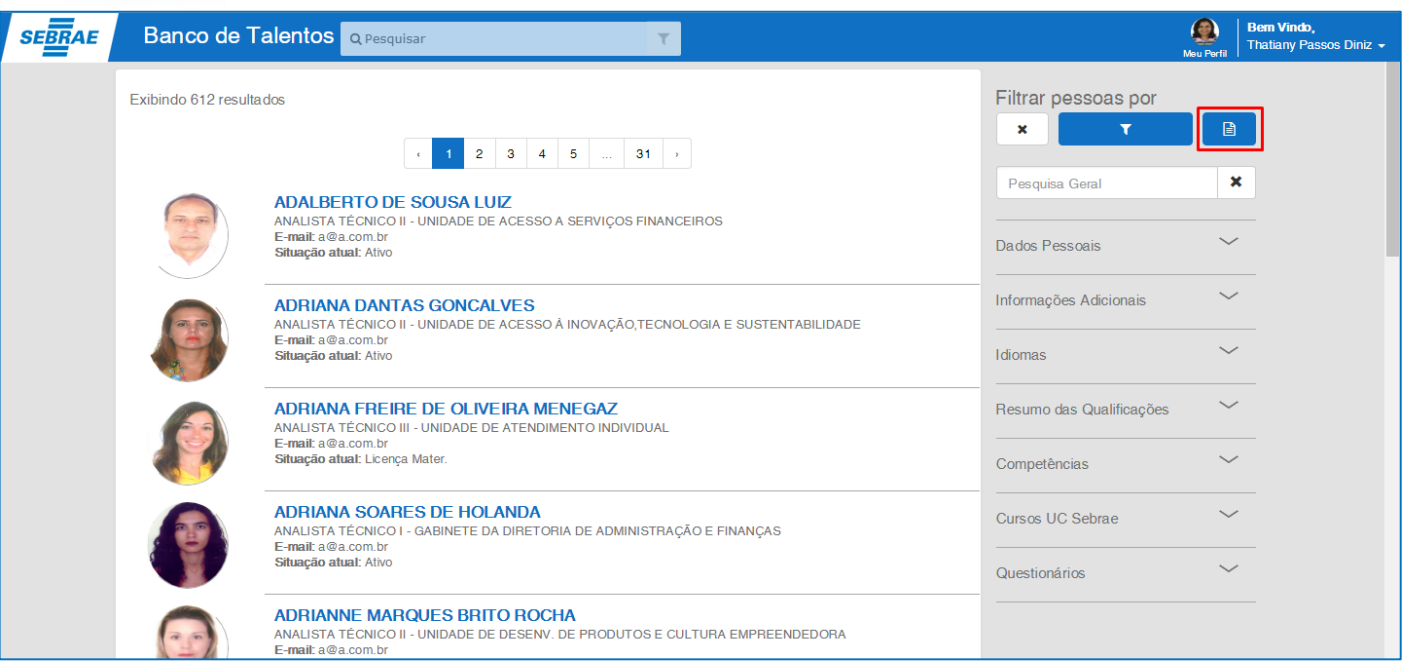

Ao clicar no botão "Exportar para Excel", será exibido um campo de seleção múltipla para que o usuário escolha os campos que deseja exportar.

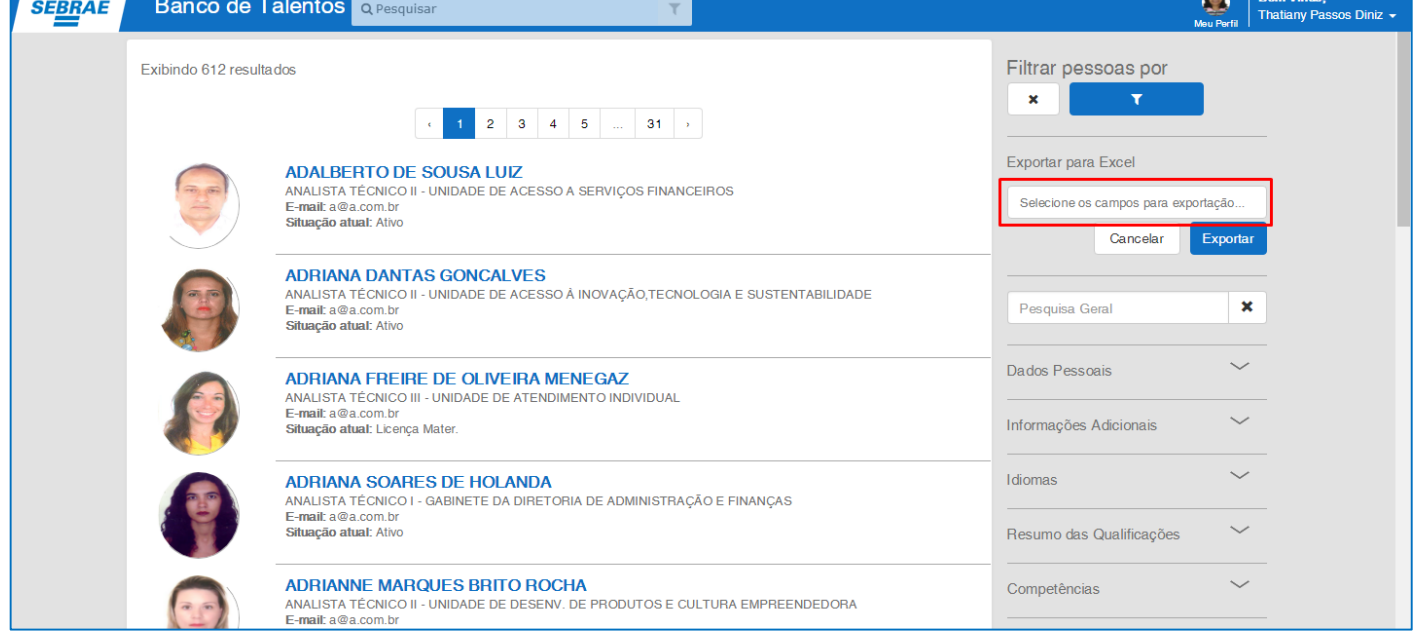

As opções disponíveis equivalem a todos os campos que foram definidos para serem exibidos do perfil pesquisado, e estes foram agrupados por painéis conforme perfil.

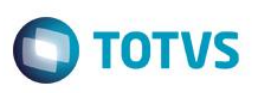

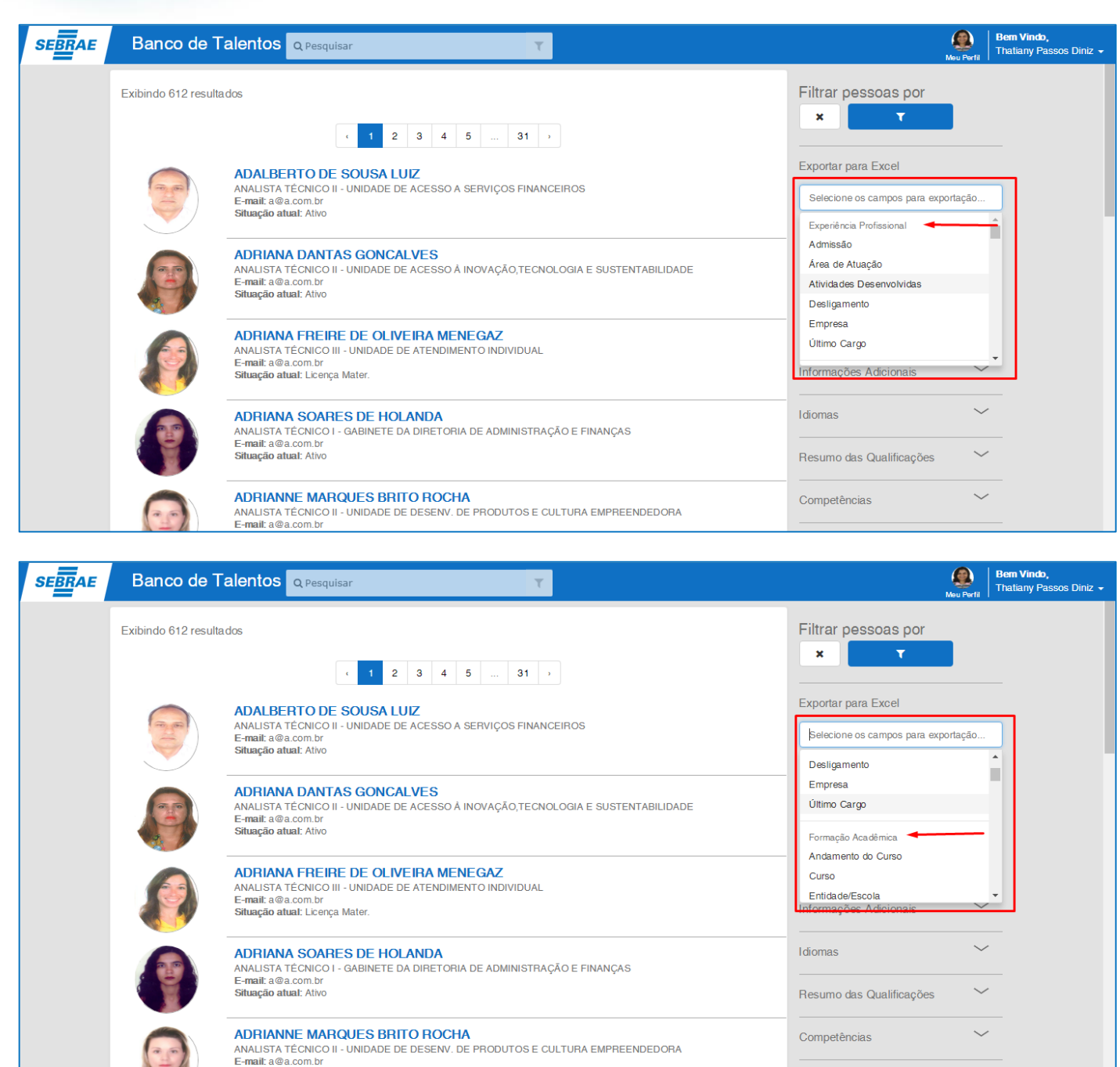

Para selecionar os campos que deseja ter as informações exportadas, basta clicar no item. O item selecionado será afixado no campo e sumirá da lista de opções.

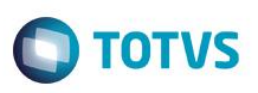

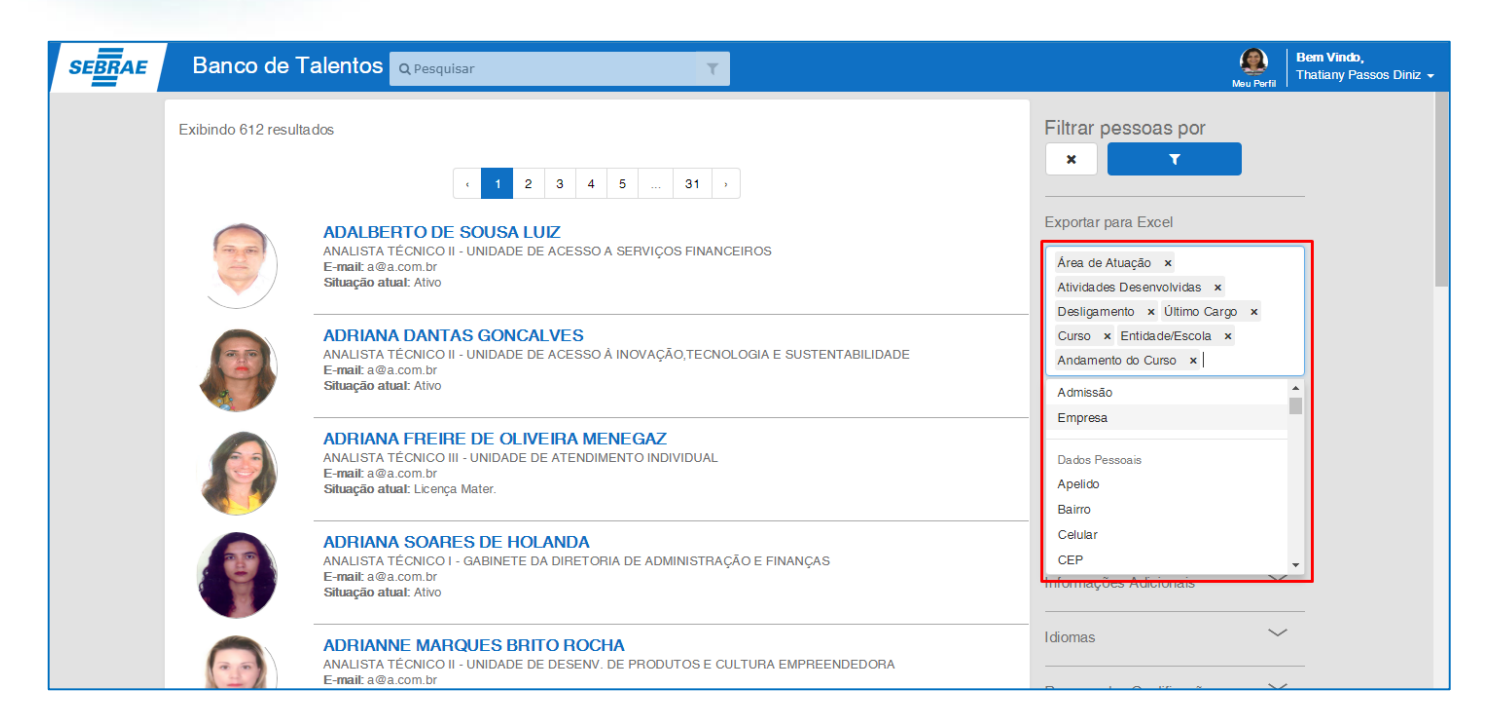

#### Após a seleção dos campos, o usuário poderá clicar no botão "Exportar".

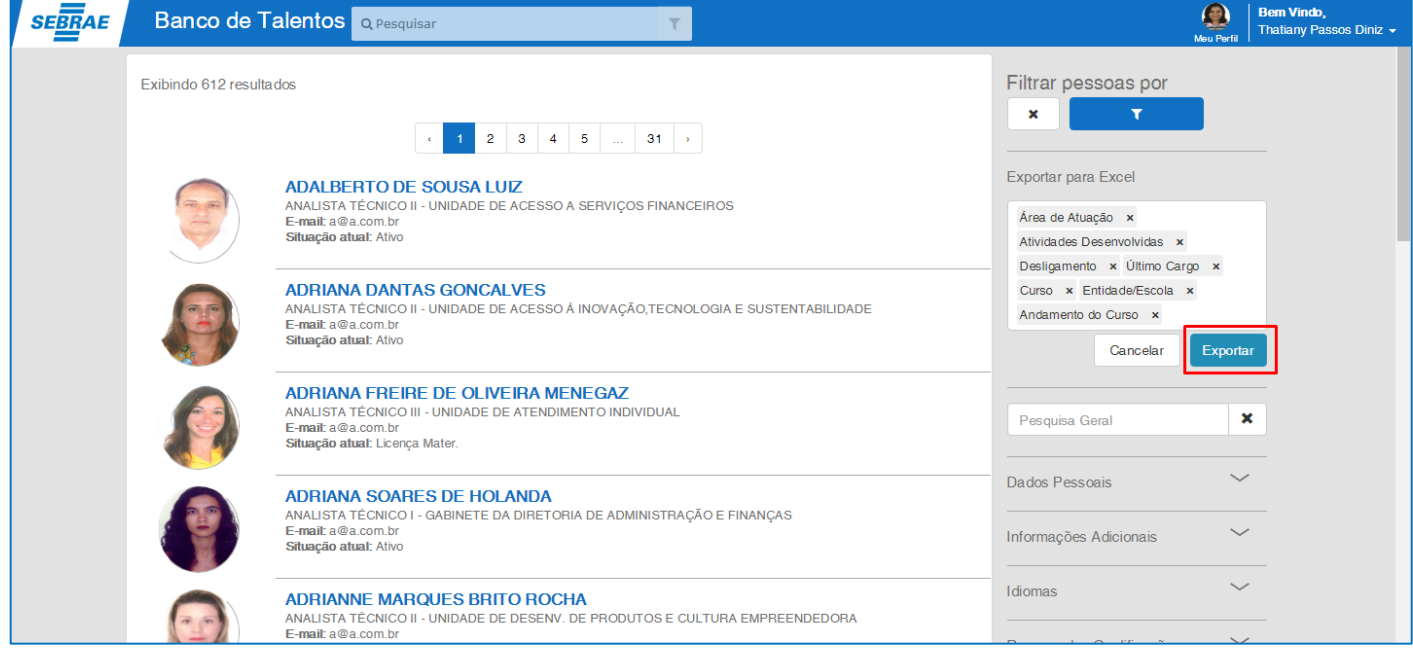

Considerando que foi feito o filtro dos perfis e a seleção de até 50% dos campos, o sistema exportará os dados da lista de perfis exibidos para um arquivo excel.

Este documento é de propriedade da TOTVS. Todos os direitos reservados. ©

## **Manual Banco de Talentos Cliente: Serviço de Apoio Mic. e Peq. Empresas - SEBRAE**

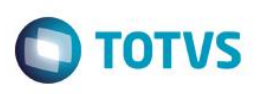

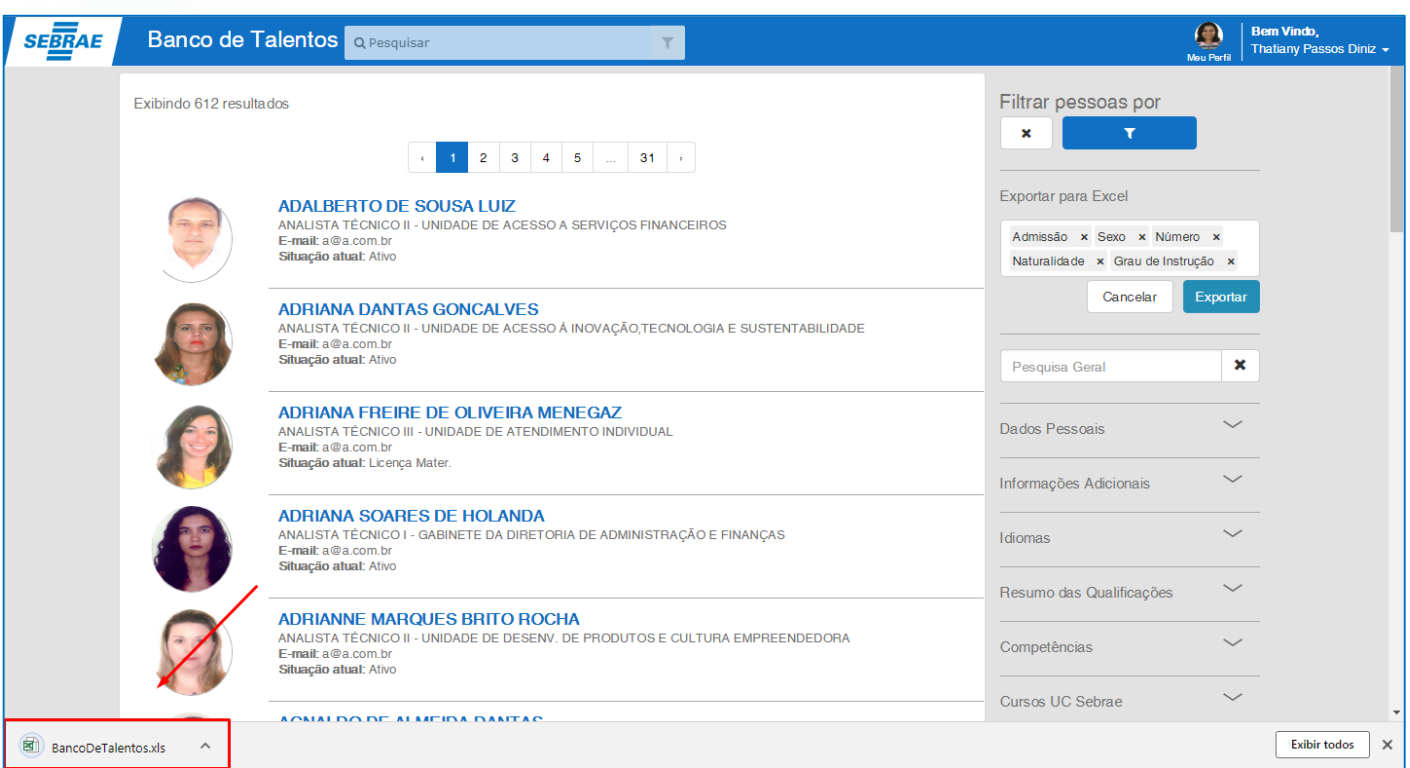

# <span id="page-49-0"></span>**3.13.1. Mensagens e Erros que poderão ocorrer durante o processo de Exportação para Excel**

Ao clicar no botão "Exportar", será feita algumas validações antes do processo acontecer. São elas:

## <span id="page-49-1"></span>**3.13.1.1. Validação dos dados filtrados para exportação**

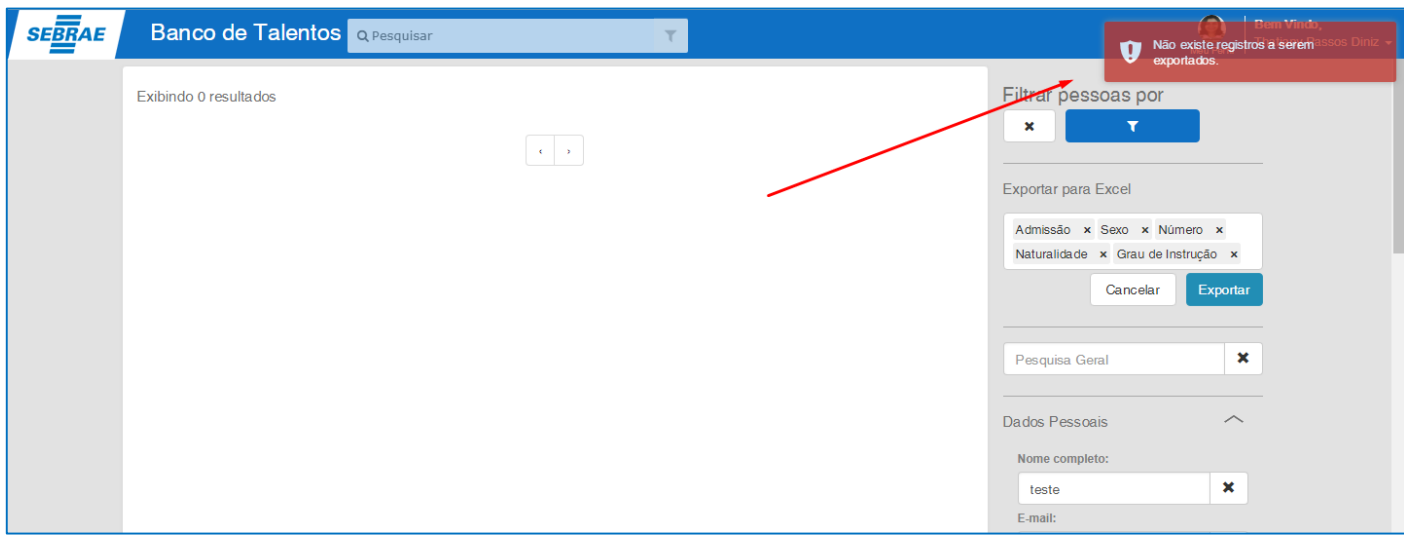

## <span id="page-49-2"></span>**3.13.1.2. Validação de campos selecionados para exportação**

Nenhum campo selecionado.

 $\overline{\bullet}$ 

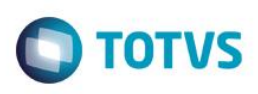

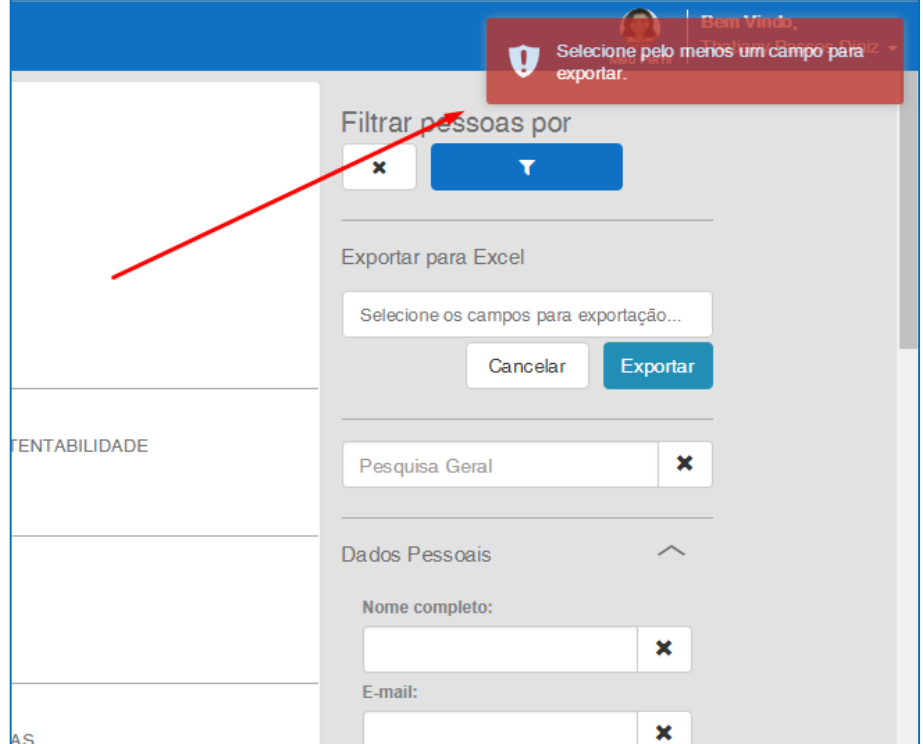

#### Seleção maior que 50% dos campos disponíveis.

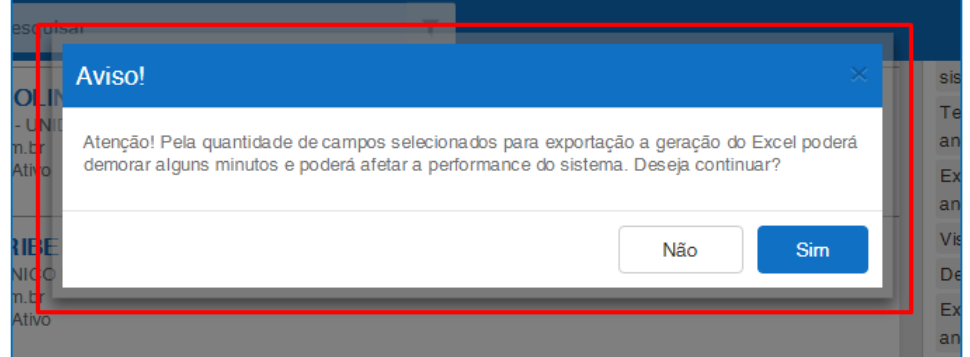

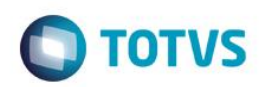

## <span id="page-51-0"></span>**3.13.1.3. Erros que poderão ocorrer durante a exportação**

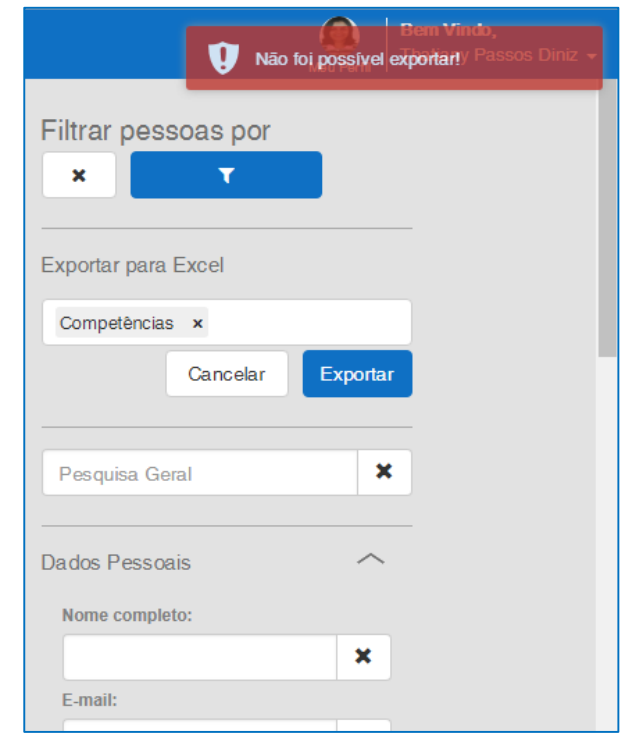

**Obs.:** O exemplo utilizado para simulação do erro foi a seleção do campo Competências. Este campo, devida a grande quantidade de dados existente, quando selecionado para exportar os dados de todos os colaboradores com situação diferente de "Demitidos", poderá causar time out na consulta, impedindo que o processo seja finalizado.

Para que seja feita a exportação dos dados de competências para excel, deverá ser realizados a filtragem de perfis a serem exportados.

#### **3.13.2. Botão "Cancelar"**

Antes de clicar no botão "Exportar" e iniciar o processo de exportação dos currículos para excel, o usuário poderá clicar no botão "Cancelar". Este botão fechará as opções de exportação e habilitará o botão "Exportar para Excel" novamente.

<span id="page-51-1"></span> $\overline{\omega}$ 

 $\bullet$ 

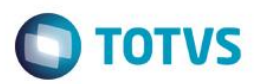

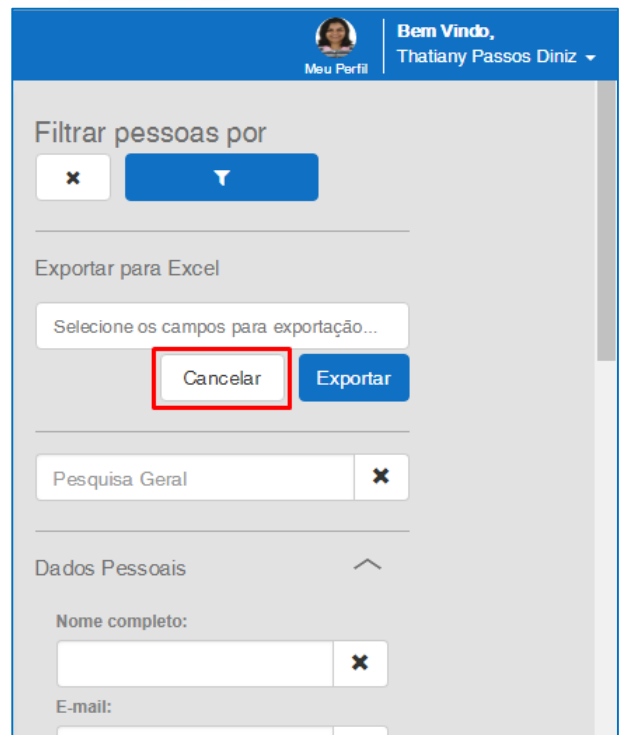

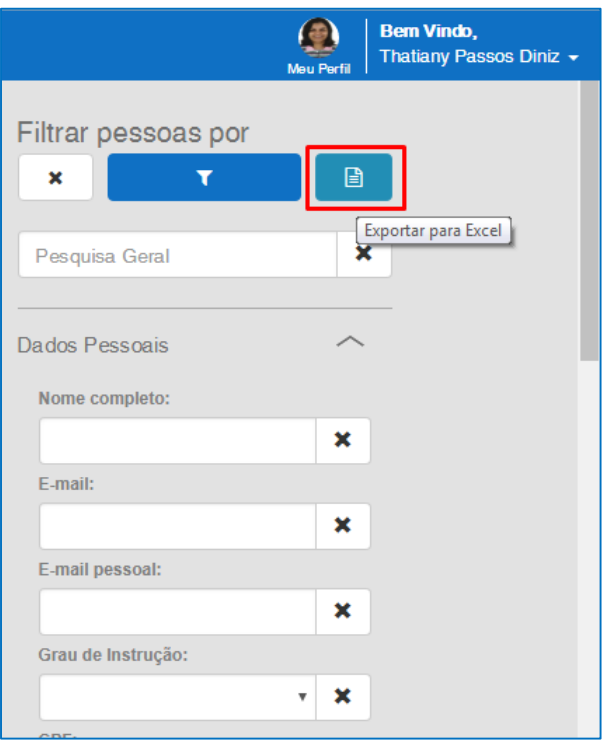

г